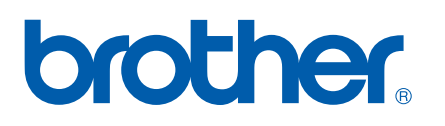

Internt Ethernet-printernetkort med flere funktioner til flere protokoller

# NETVÆRKSBRUGSANVISNING

Læs denne brugsanvisning omhyggeligt før brug af denne maskine på dit netværk. Du kan til enhver tid udskrive eller læse brugsanvisningen fra cd-rom'en. Opbevar cd-rom'en på et let tilgængeligt sted, så du hurtigt kan finde den.

Brother Solutions Center (<http://solutions.brother.com>) er stedet, hvor du kan finde alle de ressourcer, du måtte have brug for til din printer. Download de seneste drivere og hjælpeprogrammer til din maskine, læs de ofte stillede spørgsmål og tip til problemløsning, eller få mere at vide om særlige udskrivningsløsninger.

## **Definitioner af advarsler, forholdsregler og bemærkninger**

Vi bruger følgende ikon gennem hele brugsanvisningen:

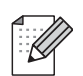

Bemærkninger fortæller dig, hvordan du skal reagere i en given situation, eller giver tip om, hvordan funktionsmåden fungerer med andre funktioner.

## <span id="page-1-0"></span>**Varemærker**

Brother og Brother-logoet er registrerede varemærker og BRAdmin Professional er et varemærke tilhørende Brother Industries, Ltd.

UNIX er et registreret varemærke tilhørende The Open Group.

Apple og Macintosh er registrerede varemærker tilhørende Apple Inc.

Microsoft og Windows er registrerede varemærker tilhørende Microsoft Corporation.

Windows Vista er enten et registreret varemærke eller et varemærke tilhørende Microsoft Corporation i USA og/eller andre lande.

Firefox er et registreret varemærke tilhørende Mozilla Foundation.

Alle andre betegnelser samt mærke- og produktnavne, der er nævnt i denne brugsanvisning, er registrerede varemærker eller varemærker tilhørende de respektive virksomheder.

## **Copyright og licens**

#### **Part of the software embedded in this product is gSOAP software.**

Portions created by gSOAP are Copyright (C) 2001–2004 Robert A. van Engelen, Genivia inc. All Rights Reserved.THE SOFTWARE IN THIS PRODUCT WAS IN PART PROVIDED BY GENIVIA INC AND ANY EXPRESS OR IMPLIED WARRANTIES, INCLUDING, BUT NOT LIMITED TO, THE IMPLIED WARRANTIES OF MERCHANTABILITY AND FITNESS FOR A PARTICULAR PURPOSE ARE DISCLAIMED. IN NO EVENT SHALL THE AUTHOR BE LIABLE FOR ANY DIRECT, INDIRECT, INCIDENTAL, SPECIAL, EXEMPLARY, OR CONSEQUENTIAL DAMAGES (INCLUDING, BUT NOT LIMITED TO, PROCUREMENT OF SUBSTITUTE GOODS OR SERVICES; LOSS OF USE, DATA, OR PROFITS; OR BUSINESS INTERRUPTION) HOWEVER CAUSED AND ON ANY THEORY OF LIABILITY, WHETHER IN CONTRACT, STRICT LIABILITY, OR TORT (INCLUDING NEGLIGENCE OR OTHERWISE) ARISING IN ANYWAY OUT OF THE USE OF THIS SOFTWARE, EVEN IF ADVISED OF THE POSSIBILITY OF SUCH DAMAGE.

## **Kompilerings- og publikationsbekendtgørelse**

Denne brugsanvisning er kompileret og udgivet under tilsyn af Brother Industries Ltd. Den indeholder de nyeste produktbeskrivelser og specifikationer.

Indholdet af denne vejledning og produktets specifikationer kan ændres uden varsel.

Brother forbeholder sig ret til uden varsel at foretage ændringer af specifikationerne og materialet heri og kan ikke holdes ansvarlig for eventuelle skader (herunder følgeskader), der er forårsaget af tillid til de præsenterede materialer, herunder (men ikke begrænset til) typografiske fejl og andre fejl i publikationen. ©2007 Brother Industries, Ltd.

## **VIGTIGT**

Windows<sup>®</sup> XP står i dette dokument for Windows<sup>®</sup> XP Professional, Windows<sup>®</sup> XP Professional x64 Edition og Windows® XP Home Edition.

## **Brother-numre**

### **VIGTIGT!**

Hvis du ønsker teknisk support og driftssupport skal du ringe til det land, hvor du købte maskinen. Opkaldet skal foretages *fra* det pågældende land.

### **Kundeservice**

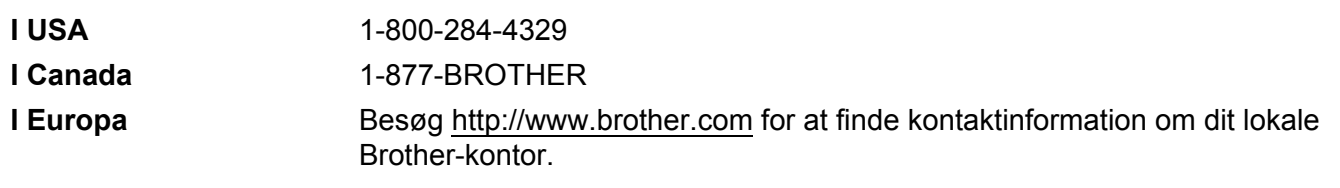

Service center locator (USA)

For the location of a Brother authorized service center, call 1-800-284-4357.

■ Service center locations (Canada)

For the location of a Brother authorized service center, call 1-877-BROTHER.

Hvis du har kommentarer eller forslag, er du velkommen til at skrive til os:

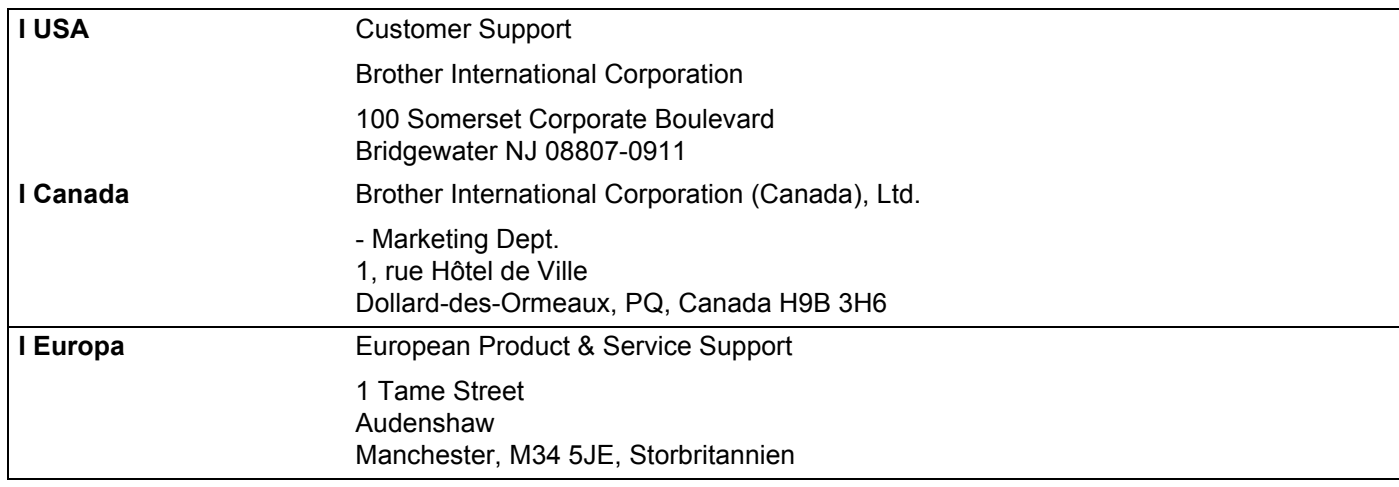

### **Internetadresser**

Brothers globale websted: <http://www.brother.com>

Ofte stillede spørgsmål (FAQ), produktsupport samt opdaterede drivere og hjælpeprogrammer findes på følgende adresse: <http://www.brother.com>

(Kun i USA) For Brother Accessories & Supplies:<http://www.brothermall.com>

## **Brother fax-back system (USA)**

Brother has set up an easy-to-use fax-back system so you can get instant answers to common technical questions and information about all our products. This is available 24 hours a day, seven days a week. You can use the system to send the information to any fax machine.

Call the number below and follow the recorded instructions to receive a fax about how to use the system and an Index of the subjects you can get information about.

**In USA only** 1-800-521-2846

## Indholdsfortegnelse

#### $\mathbf 1$ Indledning  $\blacktriangleleft$  $\dots$ 1  $\overline{2}$ Konfiguration af netværksprinteren 8 Konfiguration af maskinen til brug i et netværk ved hjælp af kontrolpanelet ..................................12 Konfiguration af maskinen til brug i et netværk ved hjælp af andre metoder ..................................12 and the contract of the contract of the contract of the contract of the contract of the contract of the contract of the contract of the contract of the contract of the contract of the contract of the contract of the contra المماثما المامار

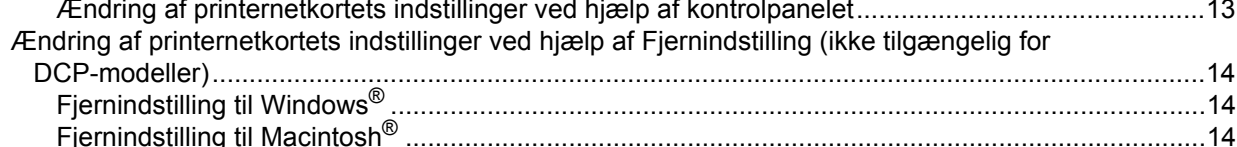

#### 3 Indstilling ved hjælp af kontrolpanelet

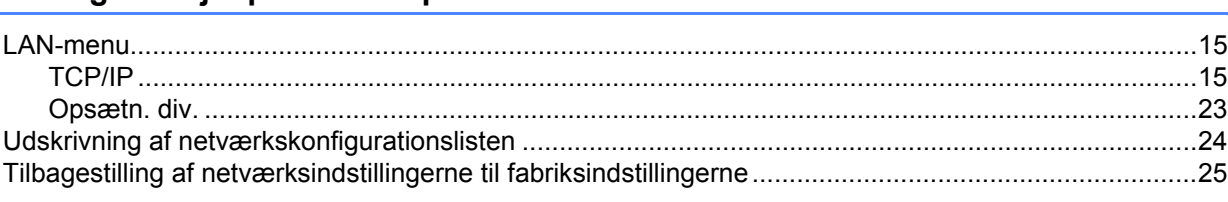

#### Driverdistributionsguide (kun Windows®) 4

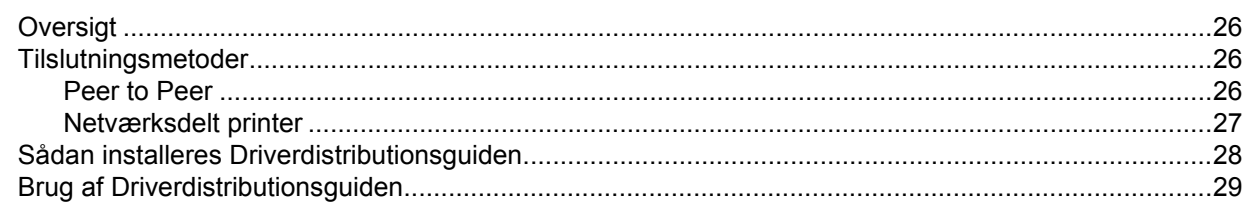

15

26

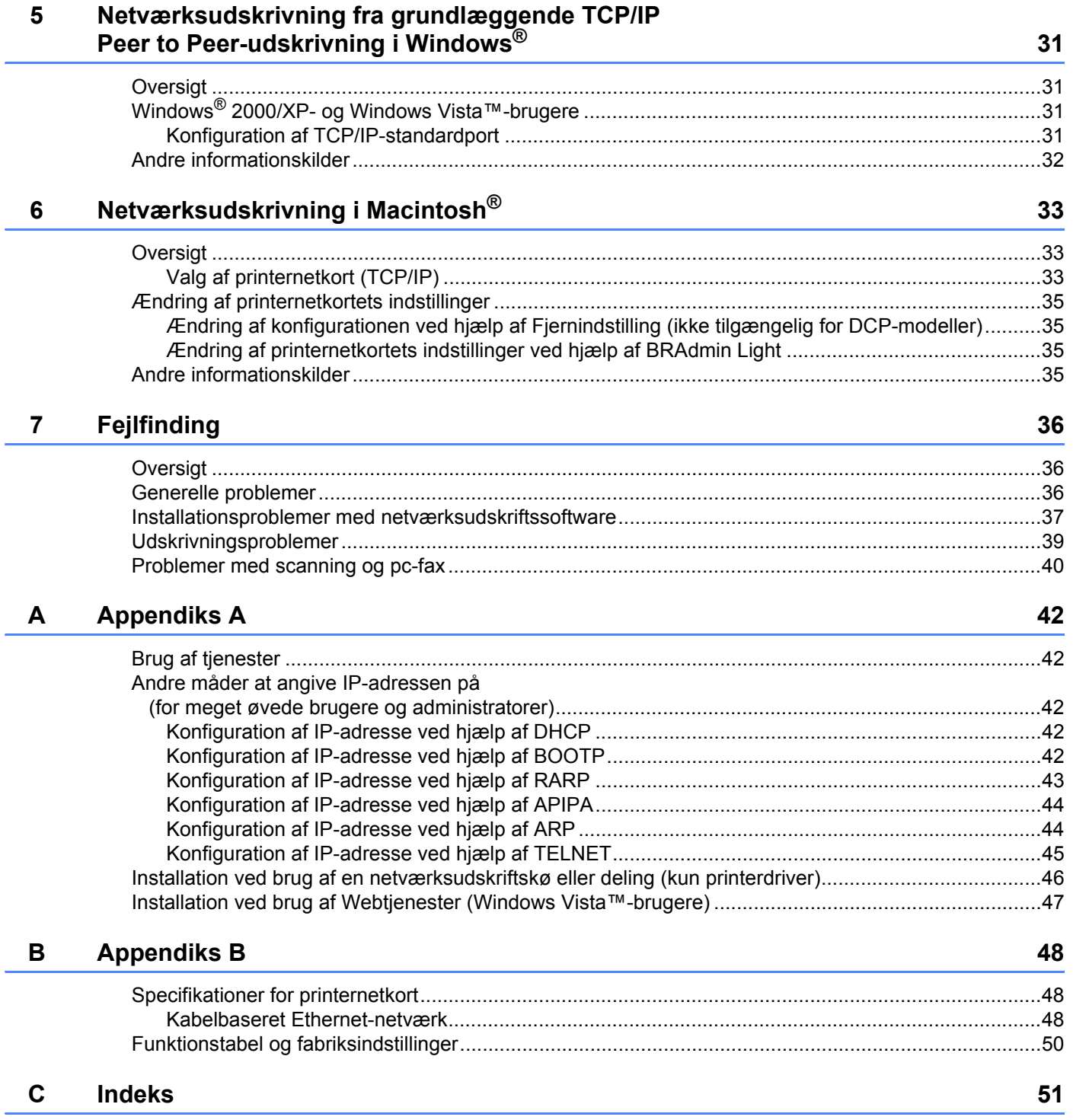

<span id="page-7-0"></span>**Indledning <sup>1</sup>**

## <span id="page-7-1"></span>**Oversigt <sup>1</sup>**

**1**

Brother-maskinen kan deles af brugere på et 10/100 MB kabelbaseret Ethernet-netværk ved hjælp af det interne printernetkort. Printernetkortet understøtter forskellige funktioner og forbindelsesmetoder afhængigt af det operativsystem, du bruger, på et netværk, der understøtter TCP/IP. Disse funktioner omfatter udskrivning, scanning, pc-fax-afsendelse, pc-fax-modtagelse, PhotoCapture Center™, Fjernindstilling og statusmonitor. I det nedenstående skema kan du se, hvilke netværksfunktioner og forbindelser der understøttes af de forskellige operativsystemer.

<span id="page-7-8"></span><span id="page-7-5"></span><span id="page-7-4"></span>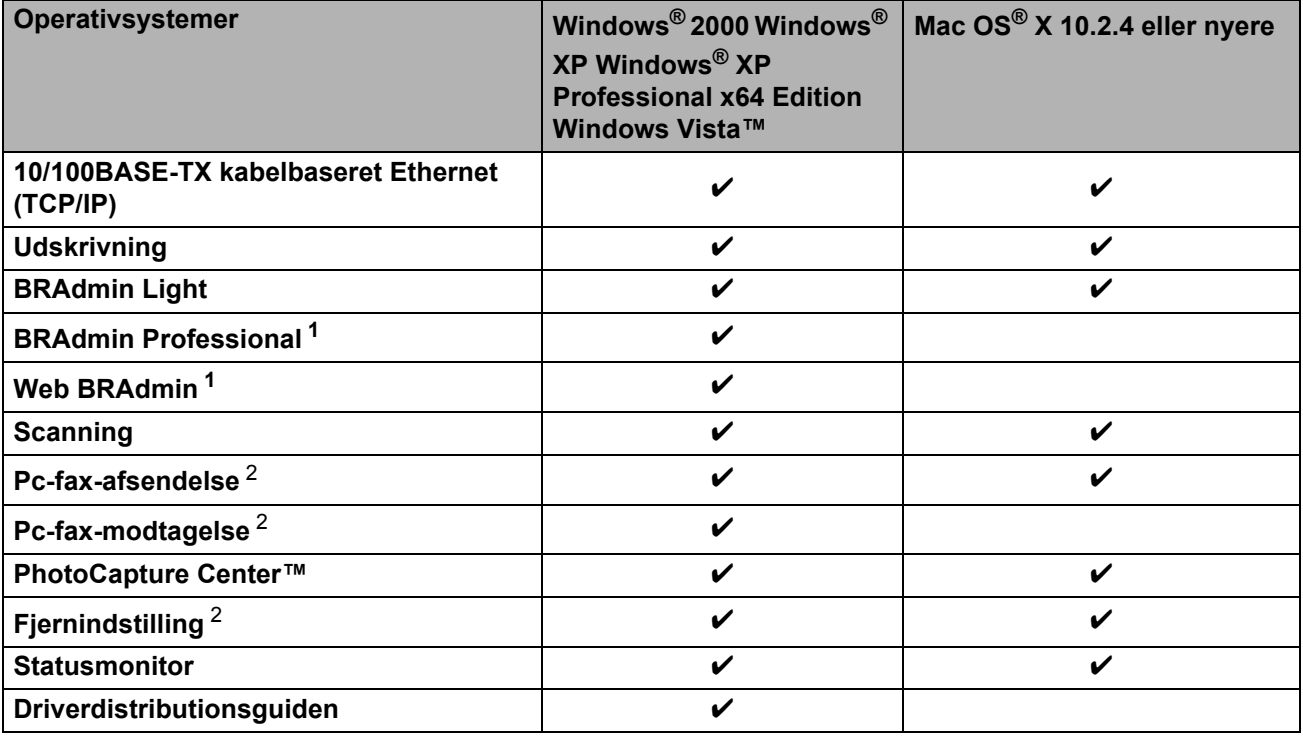

<span id="page-7-9"></span><span id="page-7-7"></span><span id="page-7-6"></span><span id="page-7-2"></span><sup>1</sup> BRAdmin Professional og Web Admin kan hentes på adressen [http://solutions.brother.com.](http://solutions.brother.com)

<span id="page-7-3"></span><sup>2</sup> Ikke tilgængelig for DCP-modeller.

Hvis du vil bruge Brother-maskinen via et netværk, skal du konfigurere printernetkortet og opsætte de computere, du vil bruge.

## <span id="page-8-0"></span>**Netværksfunktioner <sup>1</sup>**

Brother-maskinen har følgende grundlæggende netværksfunktioner.

### <span id="page-8-1"></span>**Netværksudskrivning <sup>1</sup>**

Printernetkortet leverer udskrivningstjeneste til Windows® 2000/XP/XP Professional x64 Edition og Windows Vista™, der understøtter TCP/IP-protokollerne, og Macintosh<sup>®</sup>, der understøtter TCP/IP (Mac OS<sup>®</sup> X 10.2.4 eller nyere).

### <span id="page-8-2"></span>**Netværksscanning <sup>1</sup>**

Du kan scanne dokumenter via netværket til din computer (se *Netværksscanning* i softwarebrugsanvisningen).

### <span id="page-8-3"></span>**Netværks-pc-fax (ikke tilgængelig for DCP-modeller) <sup>1</sup>**

Du kan sende og modtage en pc-fil direkte som en pc-fax via netværket (se afsnittet *Brother PC-FAXsoftware* til Windows® og *Afsendelse af en faxmeddelelse* fra Macintosh® i softwarebrugsanvisningen for at få en fuld beskrivelse). Windows®-brugere kan også bruge pc-fax-modtagelse (se afsnittet *PC-FAXmodtagelse* i softwarebrugsanvisningen).

### <span id="page-8-4"></span>**Network PhotoCapture Center™ <sup>1</sup>**

Du kan se, hente og gemme data fra en USB-disk med Flash-hukommelse eller et mediekort, der er sat i Brother-maskinen. Softwaren installeres automatisk, når du vælger netværksforbindelse under

softwareinstallationen. I Windows® skal du vælge fanen **PhotoCapture** under **ControlCenter3**. Yderligere oplysninger findes under *ControlCenter3* i softwarebrugsanvisningen. Macintosh®-brugere: start en webbrowser, hvor der er adgang til FTP, og indtast FTP://xxx.xxx.xxx.xxx (xxx.xxx.xxx.xxx.xxx angiver Brothermaskinens IP-adresse).

### <span id="page-8-5"></span>**Styringsprogrammer <sup>1</sup>**

### <span id="page-8-6"></span>**BRAdmin Light**

BRAdmin Light er et hjælpeprogram til den indledende installation af netværkstilsluttede Brother-enheder. Programmet kan også søge efter Brother-produkter på dit netværk, vise statussen og konfigurere grundlæggende netværksindstillinger som f.eks. IP-adressen fra en computer med Windows®-systemer og Mac OS<sup>®</sup> X 10.2.4 eller nyere. Hvis du vil installere BRAdmin Light på Windows<sup>®</sup>, skal du se Hurtig installationsveiledning, som fulgte med maskinen. Hvis du bruger Macintosh<sup>®</sup>, installeres BRAdmin Light automatisk, når printerdriveren installeres. Hvis du allerede har installeret printerdriveren, behøver du ikke installere den igen.

Du kan få yderligere oplysninger om BRAdmin Light ved at gå til [http://solutions.brother.com.](http://solutions.brother.com)

### <span id="page-9-1"></span>**BRAdmin Professional (til Windows®) <sup>1</sup>**

BRAdmin Professional er et hjælpeprogram til mere avanceret styring af netværkstilsluttede Brotherenheder. Dette hjælpeprogram kan også søge efter Brother-produkter på dit netværk, vise statussen og konfigurere grundlæggende netværksindstillinger fra en computer med Windows®. BRAdmin Professional har flere funktioner end BRAdmin Light.

<span id="page-9-2"></span>Besøg <http://solutions.brother.com> for at få yderligere oplysninger og downloade programmet.

### **Web BRAdmin (til Windows®) <sup>1</sup>**

Web BRAdmin er et hjælpeprogram til styring af netværkstilsluttede Brother-enheder på dit LAN og WAN. Dette hjælpeprogram kan søge efter Brother-produkter på dit netværk, vise statussen og konfigurere netværksindstillinger. I modsætning til hjælpeprogrammet BRAdmin Professional – som kun er beregnet til Windows $^{\circledR}$  – kan Web BRAdmin-serverprogrammet anvendes fra en klientcomputer med en webbrowser, som understøtter JRE (Java Runtime Environment). Ved at installere Web BRAdmin på en computer med IIS  $1$  kan administratorer ved hiælp af en webbrowser logge på Web BRAdmin-serveren, som derefter kommunikerer med selve enheden.

Besøg <http://solutions.brother.com> for at få yderligere oplysninger og downloade programmet.

<span id="page-9-0"></span><sup>1</sup> Internet Information Server 4.0 eller Internet Information Service 5.0 / 5.1 / 6.0 / 7.0

### **Fjernindstilling (ikke tilgængelig for DCP-modeller) <sup>1</sup>**

Fjernindstillingssoftwaren giver dig mulighed for at konfigurere netværksindstillinger med Windows<sup>®</sup> eller Macintosh® (Mac OS® X 10.2.4 eller nyere). (Se *Fjerninstallation* i softwarebrugsanvisningen).

### **Bemærk!**

Vi anbefaler Microsoft Internet Explorer 6.0<sup>®</sup> (eller nyere) eller Firefox<sup>®</sup> 1.0 (eller nyere) til Windows<sup>®</sup> og Safari™ 1.0 til Macintosh<sup>®</sup>. Sørg også for, at JavaScript og Cookies altid er aktiveret, uanset hvilken browser du bruger. Vi anbefaler, at du opgraderer til Safari™ 1.2 eller nyere for at aktivere JavaScript. Hvis du bruger en anden webbrowser, skal du kontrollere, at den er kompatibel med HTTP 1.0 og HTTP 1.1.

**4**

## <span id="page-10-0"></span>**Netværksforbindelsestyper <sup>1</sup>**

## <span id="page-10-1"></span>**Eksempel på netværksforbindelse <sup>1</sup>**

### <span id="page-10-2"></span>**Peer to Peer-udskrivning med TCP/IP <sup>1</sup>**

I et Peer to Peer-netværk sender de enkelte computere data direkte til og modtager data direkte fra hver enhed. Der er ingen central server, som kontrollerer filadgang eller printerdeling.

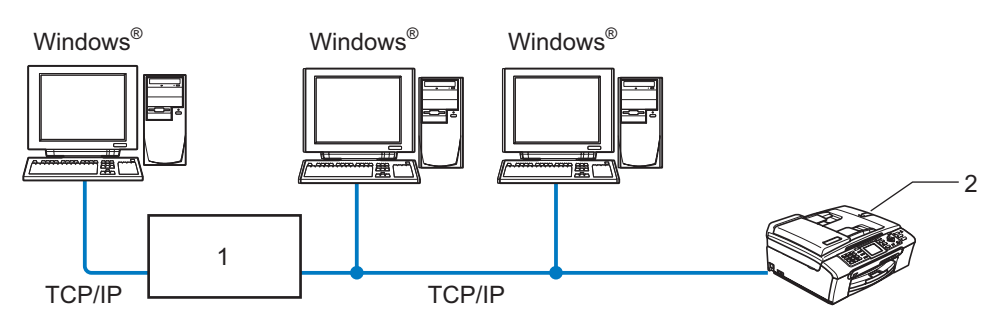

**1 Switch eller router**

#### **2 Netværksprinter (din maskine)**

- I et mindre netværk med 2-3 computere anbefaler vi Peer to Peer-udskrivning, fordi det er nemmere at konfigurere end netværksdelt udskrivning, som er beskrevet på næste side. Se *[Netværksdelt](#page-11-0)  [udskrivning](#page-11-0)* på side 5.
- Alle computerne skal benytte TCP/IP-protokollen.
- Brother-maskinen skal have en korrekt IP-adresse konfigureret.
- Hvis du bruger en router skal gatewayadressen konfigureres ens til både computerne og Brother-maskinen.

### <span id="page-11-1"></span><span id="page-11-0"></span>**Netværksdelt udskrivning <sup>1</sup>**

Ved netværksdeling sender de enkelte computere data via en centralt styret computer. Denne type computer kaldes ofte en "server" eller et "printernetkort". Den har til opgave at styre udskrivningen af alle udskriftsjob.

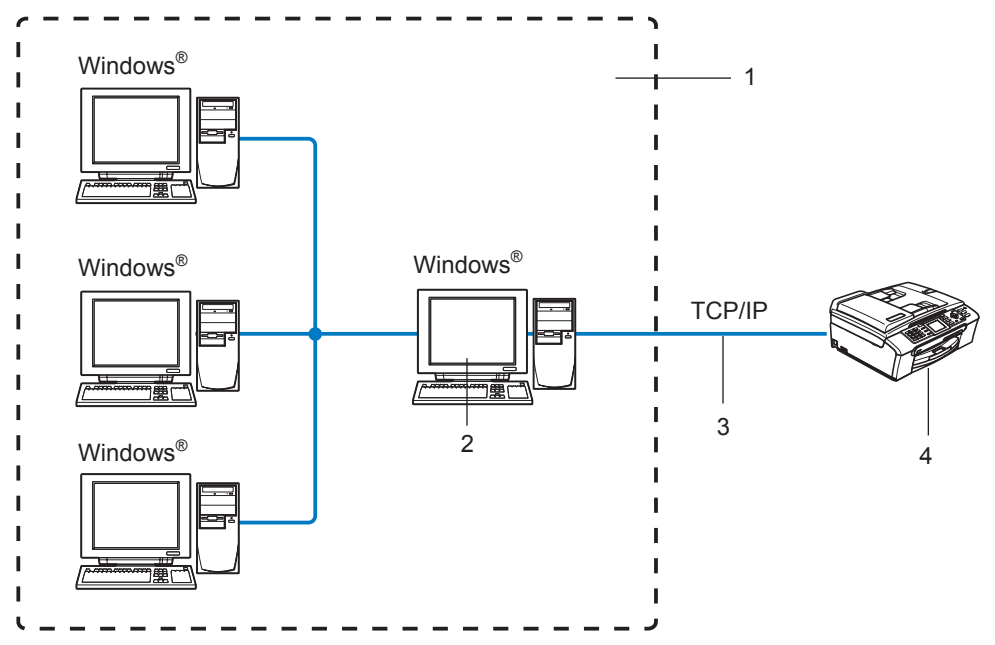

- **1 Netværksdeling**
- **2 Også kaldet "server" eller "printernetkort"**
- **3 TCP/IP eller USB**
- **4 Netværksprinter (din maskine)**
- I et større netværk anbefaler vi udskrivning via netværksdeling.
- "Serveren" eller "printernetkortet" skal bruge TCP/IP-udskriftsprotokollen.
- Brother-maskinen skal have en korrekt IP-adressekonfiguration, medmindre maskinen deles via serverens USB-port.

## <span id="page-12-0"></span>**Protokoller <sup>1</sup>**

### <span id="page-12-1"></span>**TCP/IP-protokoller og -funktioner <sup>1</sup>**

Protokoller er de standardiserede regelsæt for overførsel af data i et netværk. Protokollerne giver brugerne mulighed for at få adgang til netværkstilsluttede ressourcer. Det printernetkort, der anvendes i dette Brotherprodukt, understøtter TCP/IP-protokollerne (Transmission Control Protocol/Internet Protocol). TCP/IP er det mest populære sæt protokoller, der bruges til kommunikation såsom internettet og e-mail. Denne protokol kan bruges i næsten alle operativsystemer såsom Windows®, Macintosh® og Linux. Følgende TCP/IPprotokoller er tilgængelige på dette Brother-produkt.

### <span id="page-12-3"></span>**DHCP/BOOTP/RARP <sup>1</sup>**

DHCP/BOOTP/RARP-protokollerne gør det nemt at konfigurere IP-adressen automatisk.

### **Bemærk!**

Kontakt din netværksadministrator, hvis du vil bruge DHCP/BOOTP/RARP-protokollerne.

### <span id="page-12-2"></span>**APIPA <sup>1</sup>**

Hvis du ikke tildeler en IP-adresse manuelt (via computerens kontrolpanel eller BRAdmin-softwaren) eller automatisk (via en DHCP-/BOOTP-/RARP-server), tildeler APIPA-protokollen (Automatic Private IP Addressing) automatisk en IP-adresse fra området 169.254.1.0 til 169.254.254.255.

#### <span id="page-12-4"></span>**DNS-klient <sup>1</sup>**

Brother-printernetkortet understøtter DNS-klientfunktionen (Domain Name Service). Denne funktion gør det muligt for printernetkortet at kommunikere med andre enheder ved hjælp af sit DNS-navn.

#### <span id="page-12-5"></span>**LPR/LPD <sup>1</sup>**

Almindeligt anvendte udskriftprotokoller i et TCP/IP-netværk.

#### <span id="page-12-7"></span>**Port9100 <sup>1</sup>**

En anden almindeligt anvendt udskriftsprotokol i et TCP/IP-netværk.

#### <span id="page-12-6"></span>**mDNS <sup>1</sup>**

mDNS betyder, at Brother-printernetkortet automatisk kan konfigurere sig selv til at arbejde i et Mac OS<sup>®</sup> Xsystem, der er konfigureret med funktionerne til enkel netværkskonfiguration. (Mac OS $^{\circledR}$  X 10.2.4 eller nvere).

#### <span id="page-12-9"></span>**TELNET <sup>1</sup>**

Brother-printernetkortet understøtter TELNET-serveren til kommandolinjekonfiguration.

### <span id="page-12-8"></span>**SNMP <sup>1</sup>**

SNMP (Simple Network Management Protocol) bruges til at styre netværksenheder, herunder computere, routere og netværksforberedte Brother-maskiner.

## <span id="page-13-0"></span>**LLTD <sup>1</sup>**

LLTD-protokollen (Link Layer Topology Discovery) gør det nemt at finde Brother-maskinen på **Kort over netværk** i Windows Vista™. Brother-maskinen vises med sit eget ikon og nodenavnet. Standardindstillingen for denne protokol er Fra.

Du kan aktivere LLTD ved hjælp af BRAdmin Professional. Besøg downloadsiden for din model på <http://solutions.brother.com> for at downloade BRAdmin Professional.

### <span id="page-13-1"></span>**Webtjenester <sup>1</sup>**

Webtjenesteprotokollen sætter Windows Vista™-brugere i stand til at installere Brother-printerdriveren ved at højreklikke på maskinikonet fra **Start** / **Netværk**. (Se *[Installation ved brug af Webtjenester \(Windows](#page-53-0)  [Vista™-brugere\)](#page-53-0)* på side 47). Med Webtjenester kan du desuden kontrollere maskinens aktuelle status fra computeren.

**2**

## <span id="page-14-0"></span>**Konfiguration af netværksprinteren <sup>2</sup>**

## <span id="page-14-1"></span>**Oversigt <sup>2</sup>**

Før du kan bruge Brother-maskinen på netværket, skal du installere Brother-softwaren og konfigurere de korrekte TCP/IP-netværksindstillinger på selve maskinen. Vi anbefaler, at du bruger det automatiske installationsprogram på Brother-cd-rom'en, da det vil føre dig gennem software- og netværksinstallationen.

Hvis du ikke vil bruge det automatiske installationsprogram eller ikke forstår nogle af de termer, dette installationsprogram bruger, kan du finde flere oplysninger i resten af dette kapitel.

### **Bemærk!**

Hvis du ikke vil eller kan bruge det automatiske installationsprogram eller Brothers softwareværktøjer, kan du også ændre netværksindstillingerne ved hjælp af maskinens kontrolpanel. Du kan få flere oplysninger ved at se *[Indstilling ved hjælp af kontrolpanelet](#page-21-0)* på side 15.

## <span id="page-14-2"></span>**IP-adresser, undernetmasker og gateways**

Når du vil anvende maskinen i et TCP/IP-netværksmiljø, skal du konfigurere dens IP-adresse og undernetmaske. Den IP-adresse, du tildeler printernetkortet, skal befinde sig på det samme logiske netværk som dine værtscomputere. Hvis dette ikke er tilfældet, skal du konfigurere undernetmasken og gatewayadressen korrekt.

### <span id="page-14-3"></span>**IP-adresse <sup>2</sup>**

En IP-adresse er en række numre, der identificerer hver enkelt enhed, som er tilsluttet et netværk. En IPadresse består af fire tal adskilt af punktummer. Hvert tal ligger mellem 0 og 255.

Eksempel: I et lille netværk skal du normalt ændre det sidste tal.

192.168.1.1, 192.168.1.2, 192.168.1.3

Hvis netværket er tilkoblet en DHCP-/BOOTP-/RARP-server (ofte et UNIX<sup>®</sup>-/Linux-, Windows<sup>®</sup> 2000/XPeller Windows Vista™-netværk), finder printernetkortet automatisk IP-adressen på den pågældende server.

## **Bemærk!**

I mindre netværk er DHCP-serveren muligvis routeren.

Du kan få yderligere oplysninger om DHCP, BOOTP og RARP ved at se *[Konfiguration af IP-adresse ved](#page-48-3)  [hjælp af DHCP](#page-48-3)* på side 42, *[Konfiguration af IP-adresse ved hjælp af BOOTP](#page-48-4)* på side 42 og *[Konfiguration af](#page-49-0)  [IP-adresse ved hjælp af RARP](#page-49-0)* på side 43.

Hvis du ikke har en DHCP/BOOTP/RARP-server, tildeler APIPA-protokollen (Automatic Private IP Addressing) automatisk en IP-adresse fra området 169.254.1.0 til 169.254.254.255. Du kan få flere oplysninger om APIPA ved at se *[Konfiguration af IP-adresse ved hjælp af APIPA](#page-50-0)* på side 44.

Hvis APIPA-protokollen slås fra, er standard-IP-adressen for et Brother-printernetkort 192.0.0.192. Du kan dog nemt ændre IP-adressens nummer, så det stemmer overens med IP-adresseoplysningerne i dit netværk. Se *[Indstilling af IP-adresse og undernetmaske](#page-16-2)* på side 10 for at få oplysninger om, hvordan du ændrer IP-adressen.

### <span id="page-15-0"></span>**Undernetmaske <sup>2</sup>**

Undernetmasker begrænser netværkskommunikationen.

- Eksempel: Computer1 kan tale med computer2
	- Computer1

IP-adresse: 192.168.1.2

Undernetmaske: 255.255.255.0

• Computer2

IP-adresse: 192.168.1.3

Undernetmaske: 255.255.255.0

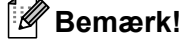

0 angiver, at der ikke er nogen begrænsning for kommunikationen ved denne del af adressen.

I ovennævnte eksempel kan der kommunikeres med alt, der har en IP-adresse, som begynder med 192.168.1.X.

### <span id="page-15-1"></span>**Gateway (og router) <sup>2</sup>**

En gateway er et netværkspunkt, der fungerer som en indgang til andre netværk og sender data, som overføres via netværket til en præcis destination. Routeren ved, hvortil den skal sende data, der ankommer til gatewayen. Hvis destinationen er på et eksternt netværk, overfører routeren data til det eksterne netværk. Hvis dit netværk kommunikerer med andre netværk, skal du muligvis konfigurere gatewayens IP-adresse. Hvis du ikke kender gatewayens IP-adresse, skal du spørge din netværksadministrator.

**2**

## <span id="page-16-2"></span><span id="page-16-0"></span>**Indstilling af IP-adresse og undernetmaske <sup>2</sup>**

### <span id="page-16-1"></span>**Konfiguration af maskinen til netværksprinteren ved hjælp af BRAdmin Light <sup>2</sup>**

### **BRAdmin Light <sup>2</sup>**

Hjælpeprogrammet BRAdmin Light er beregnet til at foretage den indledende installation af netværkstilsluttede enheder. Det kan også søge efter Brother-produkter i et TCP/IP-miljø, vise statussen og konfigurere grundlæggende netværksindstillinger som f.eks. IP-adressen. Hjælpeprogrammet BRAdmin Light fås til Windows<sup>®</sup> 2000/XP, Windows Vista™ og Mac OS<sup>®</sup> X 10.2.4 eller nyere.

### **Konfiguration af maskinen ved hjælp af BRAdmin Light <sup>2</sup>**

### **Bemærk!**

- <span id="page-16-5"></span>• Brug den version af BRAdmin Light, der blev leveret på cd-rom'en sammen med Brother-produktet. Du kan hente den nyeste version af Brother BRAdmin Light på adressen <http://solutions.brother.com>.
- Hvis du har brug for mere avanceret printerstyring, skal du bruge den seneste version af Brother BRAdmin Professional, der kan downloades fra <http://solutions.brother.com>. Dette hjælpeprogram kan kun anvendes af Windows®-brugere.
- Hvis du bruger personlig firewall-software, skal du deaktivere den. Når du er sikker på, at du kan udskrive, kan du genstarte din personlige firewall-software.
- Nodenavn: Nodenavnet vises på den aktuelle BRAdmin Light-skærm. Standardnodenavnet for netkortet i maskinen er "BRNxxxxxxxxxxxxxx" ("xxxxxxxxxxxxxx" angiver maskinens Ethernet-adresse). <sup>[1](#page-16-3)</sup>
- Der kræves ikke adgangskode som standard. Hvis du vil angive en adgangskode, skal du dobbeltklikke på den enhed, du vil indstille en adgangskode til. Klik på fanen **Kontrol**, og klik derefter på **Skift adgangskode**. Indtast den nye adgangskode.
	- <sup>1</sup> For DCP560CN er standardnodenavnet "BRN\_xxxxxx" ("xxxxxx" angiver de seks sidste cifre i Ethernet-adressen).
- <span id="page-16-3"></span>**1** Start BRAdmin Light.
	- Windows<sup>®</sup> 2000/XP og Windows Vista™

#### Klik på **Start** / **Alle programmer** [1](#page-16-4) / **Brother** / **BRAdmin Light** / **BRAdmin Light**.

- **Programmer** for Windows® 2000-brugere
- <span id="page-16-4"></span>**Brugere af Mac OS**® X 10.2.4 eller nyere

Dobbeltklik på **Macintosh HD** (Startdisk) / **Bibliotek** / **Printere** / **Brother** / **Utilities** / **BRAdmin Light.jar**.

b BRAdmin Light søger nu automatisk efter nye enheder.

c Dobbeltklik på den ukonfigurerede enhed. **Windows®**

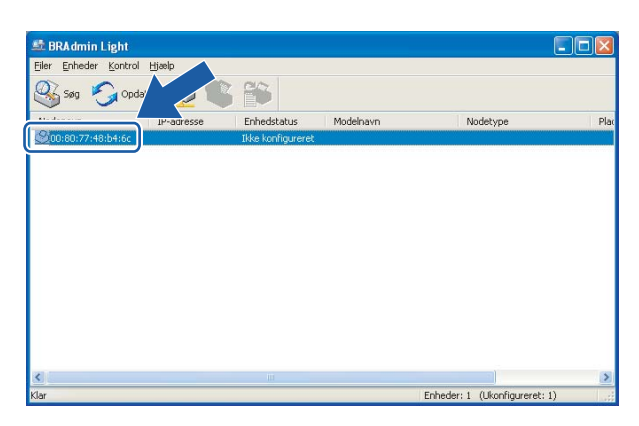

### **Macintosh**®

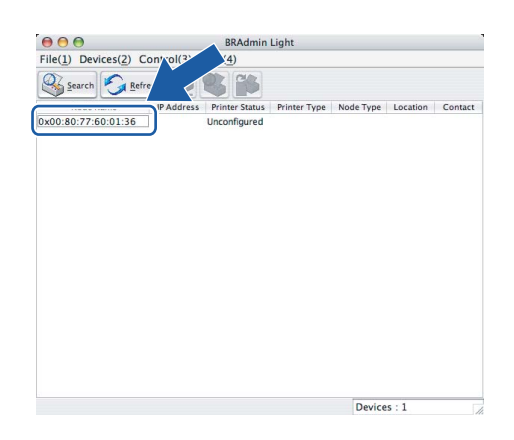

### **Bemærk!**

- Hvis printernetkortets fabriksindstillinger er valgt og uden en DHCP/BOOTP/RARP-server, vises enheden som **Ikke konfigureret/Unconfigured** på BRAdmin Light-skærmen.
- Du kan finde nodenavnet og Ethernet-adressen ved at udskrive netværkskonfigurationslisten. Se *[Udskrivning af netværkskonfigurationslisten](#page-30-0)* på side 24, hvis du vil vide, hvordan du udskriver netværkskonfigurationslisten på dit printernetkort.

d Vælg **Static** under **Boot-metode/BOOT Method**. Indtast printernetkortets **IP-adresse/IP Address**, **Undernetsmaske/Subnet Mask** og **Gateway** (om nødvendigt). **Windows®**

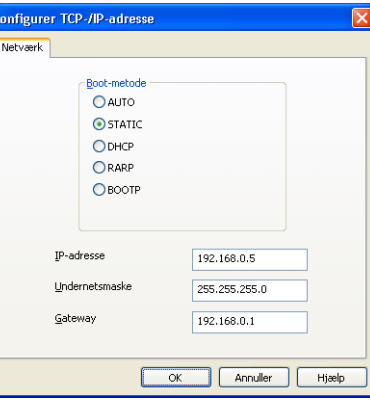

#### **Macintosh®**

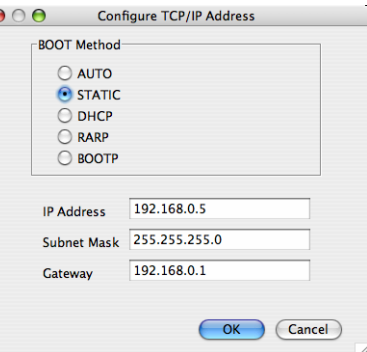

 $\epsilon$ 

**6** Klik på OK.

**6** Hvis IP-adressen er konfigureret korrekt, vises Brother-printernetkortet på listen over enheder.

### <span id="page-18-0"></span>**Konfiguration af maskinen til brug i et netværk ved hjælp af kontrolpanelet <sup>2</sup>**

Du kan konfigurere maskinen til brug i et netværk ved hjælp af kontrolpanelets LAN-menu. Se *[Indstilling ved](#page-21-0)  [hjælp af kontrolpanelet](#page-21-0)* på side 15.

### <span id="page-18-1"></span>**Konfiguration af maskinen til brug i et netværk ved hjælp af andre metoder <sup>2</sup>**

Du kan konfigurere maskinen til brug i et netværk med andre metoder. Se *[Andre måder at angive IP-adressen](#page-48-2)  [på \(for meget øvede brugere og administratorer\)](#page-48-2)* på side 42.

## <span id="page-19-0"></span>**Ændring af printernetkortets indstillinger <sup>2</sup>**

## <span id="page-19-1"></span>**Ændring af printernetkortets indstillinger ved hjælp af BRAdmin Light <sup>2</sup>**

<span id="page-19-3"></span>**1** Start BRAdmin Light. ■ Brugere af Windows® 2000/XP og Windows Vista™ Klik på **Start** / **Alle programmer** [1](#page-19-3)/ **Brother** / **BRAdmin Light** / **BRAdmin Light**. <sup>1</sup> **Programmer** for Windows® 2000-brugere **Brugere af Mac OS<sup>®</sup> X 10.2.4 eller nyere** Dobbeltklik på **Macintosh HD** (Startdisk) / **Bibliotek** / **Printere** / **Brother** / **Utilities** / **BRAdmin Light.jar**. **2** Vælg det printernetkort, som du ønsker at ændre indstillingerne på.

- c Vælg **Netværkskonfiguration/Network Configuration** i menuen **Kontrol/Control**.
- Indtast en adgangskode, hvis du har indstillet en.
- Du kan nu ændre printernetkortets indstillinger.
- **Bemærk!**

Hvis du vil ændre mere avancerede indstillinger, skal du bruge BRAdmin Professional, der kan hentes på adressen<http://solutions.brother.com>

### <span id="page-19-2"></span>**Ændring af printernetkortets indstillinger ved hjælp af kontrolpanelet <sup>2</sup>**

Du kan konfigurere og ændre printernetkortets indstillinger ved hjælp af kontrolpanelets LAN-menu. Se *[Indstilling ved hjælp af kontrolpanelet](#page-21-0)* på side 15.

## <span id="page-20-0"></span>**Ændring af printernetkortets indstillinger ved hjælp af Fjernindstilling (ikke tilgængelig for DCP-modeller) <sup>2</sup>**

## <span id="page-20-1"></span>**Fjernindstilling til Windows® <sup>2</sup>**

Fjernindstillingsprogrammet giver dig mulighed for at konfigurere netværksindstillinger med et Windows® program. Når du åbner dette program, hentes indstillingerne på din maskine automatisk til pc'en og vises på pc-skærmen. Hvis du ændrer indstillingerne, kan du sende dem direkte til maskinen.

- a Klik på knappen **Start**, **Alle programmer**, **Brother**, **MFC-XXXX LAN** og derefter **Fjernindstilling** (XXXX er modelnavnet).
- **2** Indtast en adgangskode, hvis du har indstillet en.
- **63** Klik på **TCP/IP (kabel)** eller **Opsætn. div.**.
- 4 Du kan nu ændre printernetkortets indstillinger.

## <span id="page-20-2"></span>**Fjernindstilling til Macintosh® <sup>2</sup>**

Fjernindstillingsprogrammet giver dig mulighed for at konfigurere mange MFC-indstillinger med et Macintosh®-program. Når du åbner dette program, hentes indstillingerne på din maskine automatisk til din Macintosh<sup>®</sup> og vises på Macintosh<sup>®</sup>-skærmen. Hvis du ændrer indstillingerne, kan du sende dem direkte til maskinen.

- a Dobbeltklik på ikonet **Macintosh HD** på skrivebordet, **Bibliotek**, **Printere**, **Brother** og derefter **Utilities**.
- **2** Dobbeltklik på ikonet **Fjernindstilling**.
- **3** Indtast en adgangskode, hvis du har indstillet en.
- d Klik på **TCP/IP(kabel)** eller **Opsætn. div.**.
- **b** Du kan nu ændre printernetkortets indstillinger.

**3**

## <span id="page-21-0"></span>**Indstilling ved hjælp af kontrolpanelet <sup>3</sup>**

## <span id="page-21-1"></span>**LAN-menu <sup>3</sup>**

Før du bruger Brother-produktet i et netværk, skal du konfigurere TCP/IP-indstillingerne korrekt. Se *[Konfiguration af netværksprinteren](#page-14-0)* på side 8 for at få flere oplysninger.

I dette kapitel lærer du, hvordan du konfigurerer netværksindstillingerne ved hjælp af kontrolpanelet på maskinens forside.

Med valgmulighederne i LAN-menuen på kontrolpanelet kan du indstille Brother-maskinen til din netværkskonfiguration. Tryk på **Menu**, og tryk derefter på **a** eller **b** for at vælge LAN. Gå videre til det punkt, du vil konfigurere. Se *[Funktionstabel og fabriksindstillinger](#page-56-0)* på side 50.

Bemærk, at maskinen leveres med softwaren BRAdmin Light til Windows<sup>®</sup> og fjernindstillingsprogrammer til Windows® og Macintosh®, som også kan bruges til at konfigurere mange ting i netværket. Se *[Ændring af](#page-20-0)  [printernetkortets indstillinger ved hjælp af Fjernindstilling \(ikke tilgængelig for DCP-modeller\)](#page-20-0)* på side 14 for at få oplysninger om kabelbaserede forbindelser.

## <span id="page-21-2"></span>**TCP/IP <sup>3</sup>**

Denne menu består af ni punkter: Boot metode, IP-adresse, Subnet mask, Router, Nodenavn, Wins config, Wins server, Dns server og APIPA.

### <span id="page-21-3"></span>**Boot metode <sup>3</sup>**

Denne indstilling styrer, hvordan maskinen får tildelt sin IP-adresse. Standardindstillingen er Auto.

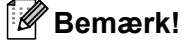

Hvis du ikke ønsker, at printernetkortet konfigureres ved hjælp af DHCP, BOOTP eller RARP, skal du angive Boot metode som Static, så printernetkortet får en fast IP-adresse. Dette vil forhindre printernetkortet i at prøve at finde IP-adressen på et af disse systemer. Du kan ændre Boot metoden ved hjælp af maskinens kontrolpanel, BRAdmin Light eller Fjernindstilling.

- **1** Tryk på **Menu**.
- **b** Tryk på ▲ eller ▼ for at vælge LAN. Tryk på **OK**.
- **3** Tryk på ▲ eller ▼ for at vælge TCP/IP. Tryk på **OK**.
- **4** Tryk på ▲ eller ▼ for at vælge Boot metode. Tryk på **OK**.
- **5** Tryk på ▲ eller ▼ for at vælge Auto, Static, RARP, BOOTP eller DHCP. Tryk på **OK**.

(MFC-680CN) Tryk på < eller  $\blacktriangleright$  for at vælge Auto, Static, RARP, BOOTP eller DHCP. Tryk på **OK**.

### **6** Tryk på **Stop/Exit**.

#### **Auto-tilstand <sup>3</sup>**

I denne tilstand scanner maskinen netværket for en DHCP-server. Hvis den kan finde en, og hvis DHCPserveren er konfigureret til at tildele en IP-adresse til maskinen, bruges den IP-adresse, DHCP-serveren oplyser. Hvis der ikke kan findes nogen DHCP-server, leder maskinen efter en BOOTP-server. Hvis der findes en korrekt konfigureret BOOTP-server, tager maskinen sin IP-adresse fra denne. Hvis der ikke kan findes nogen BOOTP-server, leder maskinen efter en RARP-server. Hvis en RARP-server heller ikke svarer, scannes IP-adressen via APIPA-funktionen. Se *[Konfiguration af IP-adresse ved hjælp af APIPA](#page-50-0)* på side 44. Når maskinen tændes for første gang, kan det tage den et par minutter at scanne netværket for en server.

#### **Static-tilstand <sup>3</sup>**

I denne tilstand skal maskinens IP-adresse tildeles manuelt. Når IP-adressen er indtastet, er den fastlåst til den tildelte adresse.

#### <span id="page-22-1"></span>**RARP-tilstand <sup>3</sup>**

Du kan konfigurere IP-adressen på Brother-printernetkortet ved hjælp af tjenesten Reverse ARP (RARP), som du finder på din værtscomputer. Du skal redigere filen /etc/ethers (hvis denne fil ikke findes, kan du oprette den) med et element, der ligner følgende:

(DCP-560CN) 00:80:77:31:01:07 BRN\_310107

(Andre modeller) 00:80:77:31:01:07 BRN008077310107

Det første element er printernetkortets Ethernet-adresse, og det andet element angiver navnet på printernetkortet (navnet skal svare til det navn, som du angav i filen /etc/hosts).

Hvis rarp daemon ikke allerede kører, skal du starte den (afhængigt af systemet kan kommandoen hedde rarpd, rarpd -a, in.rarpd -a eller lignende. Indtast man rarpd, eller se dokumentationen til systemet, hvis du vil vide mere). Hvis du vil kontrollere, om rarp daemon kører på et Berkeley UNIX®-baseret system, skal du indtaste følgende kommando:

ps -ax | grep -v grep | grep rarpd

Hvis der er tale om et AT&T UNIX<sup>®</sup>-baseret system, skal du indtaste:

ps -ef | grep -v grep | grep rarpd

Brother-printernetkortet henter IP-adressen fra rarp daemon, når printeren tændes.

#### <span id="page-22-0"></span>**BOOTP-tilstand <sup>3</sup>**

BOOTP kan bruges i stedet for rarp og har den fordel, at du også har mulighed for at konfigurere undernetmasken og gatewayen. Hvis du vil konfigurere IP-adressen ved hjælp af BOOTP, skal du sørge for, at BOOTP er installeret og kører på din værtscomputer (dette vises som en tjeneste i værtscomputeren i filen /etc/services. Indtast man bootpd, eller se dokumentationen til systemet, hvis du vil vide mere). BOOTP startes normalt via filen /etc/inetd.conf, så du skal muligvis aktivere den ved at fjerne "#" forrest i filens bootpelement. Et eksempel på et typisk bootp-element i filen /etc/inetd.conf kunne være:

#bootp dgram udp wait /usr/etc/bootpd bootpd -i

### **Bemærk!**

Elementet kan hedde "bootps" i stedet for "bootp" afhængig af systemet.

Hvis du vil aktivere BOOTP, skal du blot bruge en editor til at slette "#" (hvis du ikke kan se et "#"-tegn, betyder det, at BOOTP allerede er aktiveret). Rediger derefter BOOTP-konfigurationsfilen (som regel /etc/bootptab), og indtast navn, netværkstype (1 ved Ethernet), Ethernet-adresse og IP-adresse, undernetmaske og gateway for printernetkortet. Der findes desværre ikke en standard, som fortæller, hvordan du skal indtaste oplysningerne, så du skal læse dokumentationen til dit system (mange UNIX<sup>®</sup>-systemer opgiver standardeksempler i filen bootptab, og du kan eventuelt bruge et sådant eksempel som reference). Typiske /etc/bootptap-elementer kunne omfatte følgende:

(DCP-560CN)

BRN\_310107 1 00:80:77:31:01:07 192.189.207.3

og:

BRN\_310107:ht=ethernet:ha=008077310107:\

ip=192.189.207.3:

(Andre modeller)

BRN008077310107 1 00:80:77:31:01:07 192.189.207.3

og:

BRN008077310107:ht=ethernet:ha=008077310107:\

ip=192.189.207.3:

Nogle BOOTP-værtsprogrammer reagerer ikke på BOOTP-forespørgsler, hvis du ikke har medtaget et download-filnavn i konfigurationsfilen. Hvis dette er tilfældet, skal du blot oprette en null-fil på værtscomputeren og angive navnet og stien på denne fil i konfigurationsfilen.

Som det var tilfældet med rarp, henter printernetkortet sin IP-adresse fra BOOTP-serveren, når printeren tændes.

#### <span id="page-23-0"></span>**DHCP-tilstand <sup>3</sup>**

Protokollen Dynamic Host Configuration Protocol (DHCP) er en af de mange automatiske mekanismer, der kan bruges til allokering af en IP-adresse. Hvis netværket er tilkoblet en DHCP-server (ofte et UNIX $^{\circledR}$ -, Windows<sup>®</sup> 2000/XP- eller Windows Vista™-netværk), finder printernetkortet automatisk sin IP-adresse på en DHCP-server og registrerer navnet på enhver dynamisk navnetjeneste, der er RFC 1001- og 1002 kompatibel.

#### <span id="page-23-1"></span>**IP-adresse <sup>3</sup>**

Dette felt viser maskinens aktuelle IP-adresse. Hvis du har valgt Static som Boot metode, skal du indtaste den IP-adresse, du vil tildele maskinen (spørg din netværksadministrator, hvilken IP-adresse du skal bruge). Hvis du har valgt en anden metode end Static, vil maskinen forsøge at finde sin IP-adresse ved hjælp af protokollerne DHCP eller BOOTP. Standard-IP-adressen for maskinen er sandsynligvis inkompatibel med netværkets IP-adresse. Vi anbefaler, at du kontakter din netværksadministrator for at få en IP-adresse til det netværk, enheden skal forbindes til.

- **a** Tryk på Menu.
- **2** Tryk på ▲ eller ▼ for at vælge LAN. Tryk på **OK**.
- **3** Tryk på ▲ eller ▼ for at vælge TCP/IP. Tryk på **OK**.
- **4** Tryk på **▲** eller ▼ for at vælge IP-adresse. Tryk på **OK**.
- **5** Tryk på ▲ eller ▼ for at vælge *Endr*. Tryk på **OK**.

(MFC-680CN) Gå til trin  $\odot$ .

<span id="page-24-0"></span>**6** Indtast IP-adressen. Tryk på **OK**.

### **Bemærk!**

Hvis der er tale om en DCP-model, skal du trykke gentagne gange på **a** eller **b** for at indtaste det første trecifrede tal i IP-adressen. Tryk på  $\blacktriangleright$  for at indtaste det andet trecifrede tal. Gentag dette trin, indtil du har indtastet det fjerde trecifrede tal for at færdiggøre IP-adressen. Tryk på **OK**.

**7** Tryk på **Stop/Exit**.

### <span id="page-24-2"></span>**Subnet mask**

Dette felt indeholder den aktuelle undernetmaske, der bruges af maskinen. Hvis du ikke bruger DHCP eller BOOTP til at angive undernetmasken, skal du indtaste den ønskede undernetmaske. Spørg din netværksadministrator, hvilken undernetmaske du skal bruge.

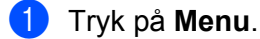

- **2** Tryk på ▲ eller ▼ for at vælge LAN. Tryk på **OK**.
- **63** Tryk på ▲ eller ▼ for at vælge TCP/IP. Tryk på **OK**.
- **4** Tryk på ▲ eller ▼ for at vælge Subnet mask. Tryk på **OK**.
- **5** Tryk på ▲ eller ▼ for at vælge *Endr*. Tryk på **OK**.

(MFC-680CN) Gå til trin  $\odot$ .

<span id="page-24-1"></span>**6** Indtast undernetmaskeadressen. Tryk på **OK**.

### **Bemærk!**

Hvis der er tale om en DCP-model, skal du trykke gentagne gange på **a eller b** for at indtaste det første trecifrede tal i undernetmasken. Tryk på  $\blacktriangleright$  for at indtaste det andet trecifrede tal. Gentag dette trin, indtil du har indtastet det fjerde trecifrede tal for at færdiggøre undernetmasken. Tryk på **OK**.

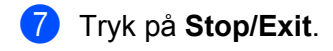

### <span id="page-25-3"></span>**Router <sup>3</sup>**

Dette felt indeholder den aktuelle gateway- eller routeradresse, der bruges af maskinen. Hvis du ikke bruger DHCP eller BOOTP til at angive gateway- eller routeradressen, skal du indtaste den adresse, du vil tildele. Hvis du ikke har en gateway eller router, skal du lade dette felt være tomt. Spørg din netværksadministrator, hvis du er i tvivl.

### **1** Tryk på **Menu**.

- **b** Tryk på ▲ eller ▼ for at vælge LAN. Tryk på **OK**.
- **3** Tryk på ▲ eller ▼ for at vælge TCP/IP. Tryk på **OK**.
- **4** Tryk på ▲ eller ▼ for at vælge Router. Tryk på **OK**.
- **5** Tryk på ▲ eller ▼ for at vælge *Endr*. Tryk på **OK**.

(MFC-680CN) Gå til trin  $\odot$ .

<span id="page-25-0"></span>**6** Indtast gatewayadressen. Tryk på **OK**.

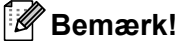

Hvis der er tale om en DCP-model, skal du trykke gentagne gange på **a** eller **b** for at indtaste det første trecifrede tal i gatewayadressen. Tryk på  $\blacktriangleright$  for at indtaste det andet trecifrede tal. Gentag dette trin, indtil du har indtastet det fjerde trecifrede tal for at færdiggøre gatewayadressen. Tryk på **OK**.

### g Tryk på **Stop/Exit**.

### <span id="page-25-2"></span>**Nodenavn <sup>3</sup>**

Du kan registrere maskinens navn på netværket. Dette navn kaldes ofte et NetBIOS-navn. Det er det navn, der er registreret af WINS-serveren på dit netværk. Brother anbefaler navnet BRNxxxxxxxxxxxx til et kabelbaseret netværk<sup>1</sup> (xxxxxxxxxxxx angiver maskinens Ethernet-adresse) (op til 15 tegn).

<span id="page-25-1"></span><sup>1</sup> For DCP-560CN er standardnodenavnet "BRN\_xxxxxx" ("xxxxxx" angiver de seks sidste cifre i Ethernet-adressen).

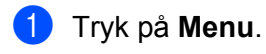

- **2** Tryk på ▲ eller ▼ for at vælge LAN. Tryk på **OK**.
- **6** Tryk på ▲ eller ▼ for at vælge TCP/IP. Tryk på **OK**.
- **4** Tryk på ▲ eller ▼ for at vælge Nodenavn. Tryk på **OK**.
- **5** Tryk på ▲ eller ▼ for at vælge *Endr*. Tryk på **OK**.

(MFC-680CN) Gå til trin  $\odot$ .

<span id="page-26-0"></span>**6** Indtast nodenavnet. Tryk på **OK**.

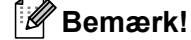

På DCP-modeller kan nodenavnet ikke ændres fra kontrolpanelmenuen.

**7** Tryk på Stop/Exit.

### <span id="page-26-1"></span>**Wins config <sup>3</sup>**

Denne indstilling styrer, hvordan maskinen henter IP-adressen til Wins-serveren.

- **and Tryk på Menu.**
- **2** Tryk på ▲ eller ▼ for at vælge LAN. Tryk på **OK**.
- **63** Tryk på ▲ eller ▼ for at vælge TCP/IP. Tryk på **OK**.
- **4** Tryk på ▲ eller ▼ for at vælge Wins config. Tryk på **OK**.
- **6** Tryk på **A** eller  $\blacktriangledown$  for at vælge Auto eller Static. Tryk på **OK**.

(MFC-680CN) Tryk på  $\blacktriangleleft$  eller  $\blacktriangleright$  for at vælge Auto eller Static. Tryk på **OK**.

**6** Tryk på **Stop/Exit**.

#### **Auto <sup>3</sup>**

Bruger automatisk en DHCP-forespørgsel for at bestemme IP-adresserne for den primære og sekundære WINS-server. BOOT metode skal være indstillet til Auto eller DHCP, for at denne funktion virker.

### **Static <sup>3</sup>**

Bruger en angivet IP-adresse til den primære og sekundære WINS-server.

### <span id="page-27-1"></span>**Wins server <sup>3</sup>**

- **1** Tryk på **Menu**.
- **Tryk på ▲ eller ▼ for at vælge LAN.** Tryk på **OK**.
- **3** Tryk på ▲ eller ▼ for at vælge TCP/IP. Tryk på **OK**.
- **4** Tryk på ▲ eller ▼ for at vælge Wins server. Tryk på **OK**.
- **6** Tryk på ▲ eller ▼ for at vælge Primary eller Secondary. Tryk på **OK**.
- **6** Tryk på ▲ eller ▼ for at vælge Ændr. Tryk på **OK**.

(MFC-680CN) Gå til trin  $\bullet$ .

<span id="page-27-0"></span>7 Indtast WINS-serveradressen. Tryk på **OK**.

### **Bemærk!**

Hvis der er tale om en DCP-model, skal du trykke gentagne gange på **a** eller **b** for at indtaste det første trecifrede tal i WINS-serveradressen. Tryk på  $\blacktriangleright$  for at indtaste det andet trecifrede tal. Gentag dette trin, indtil du har indtastet det fjerde trecifrede tal for at færdiggøre WINS-serveradressen. Tryk på **OK**.

### **8** Tryk på **Stop/Exit**.

#### **IP-adresse for primær WINS-server <sup>3</sup>**

Dette felt angiver IP-adressen på den primære WINS-server (Windows® Internet Naming Service). Hvis det indstilles til andet end nul, kontakter maskinen denne server for at lade sit navn registrere i Windows® Internet Name Service.

#### **IP-adresse for sekundær WINS-server <sup>3</sup>**

Dette felt angiver IP-adressen til den sekundære WINS-server. Den bruges som backup til den primære WINS-serveradresse. Hvis den primære server er utilgængelig, kan maskinen stadig lade sig registrere på den sekundære server. Hvis det indstilles til andet end nul, kontakter maskinen denne server for at lade sit navn registrere i Windows<sup>®</sup> Internet Name Service. Hvis du har en primær WINS-server, men ingen sekundær, skal du blot lade dette felt være tomt.

#### <span id="page-28-2"></span>**Dns server <sup>3</sup>**

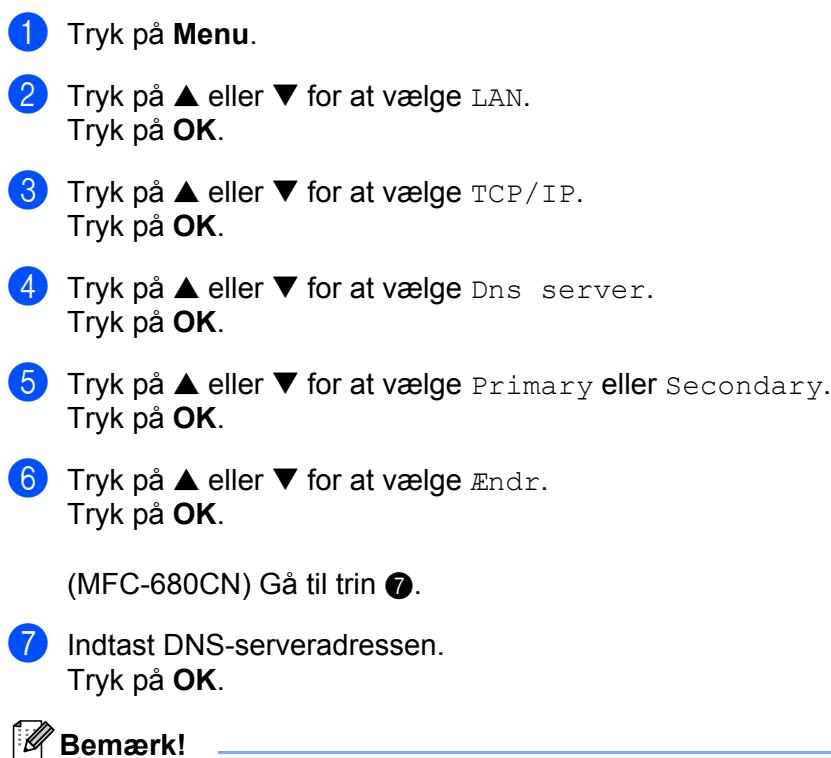

<span id="page-28-0"></span>Hvis der er tale om en DCP-model, skal du trykke gentagne gange på **a** eller **b** for at indtaste det første trecifrede tal i DNS-serveradressen. Tryk på  $\blacktriangleright$  for at indtaste det andet trecifrede tal. Gentag dette trin, indtil du har indtastet det fjerde trecifrede tal for at færdiggøre DNS-serveradressen. Tryk på **OK**.

**8** Tryk på **Stop/Exit**.

#### **IP-adresse for primær DNS-server <sup>3</sup>**

Dette felt angiver IP-adressen for den primære DNS-server (Domain Name Service).

#### **IP-adresse for sekundær DNS-server <sup>3</sup>**

Dette felt angiver IP-adressen for den sekundære DNS-server. Den bruges som backup til den primære DNSserveradresse. Hvis den primære server ikke er tilgængelig, kontakter maskinen den sekundære DNSserver.

### <span id="page-28-1"></span>**APIPA <sup>3</sup>**

Hvis du vælger indstillingen Til, tildeler printernetkortet automatisk en Link-Local IP-adresse i området (169.254.1.0-169.254.254.255), når printernetkortet ikke kan få en IP-adresse via den Boot metode, du har valgt (se *[Boot metode](#page-21-3)* på side 15). Hvis du vælger indstillingen Fra, ændres IP-adressen ikke, når printernetkortet ikke kan få en IP-adresse via den Boot metode, du har valgt.

**a** Tryk på Menu.

**Tryk på ▲ eller ▼ for at vælge LAN.** Tryk på **OK**.

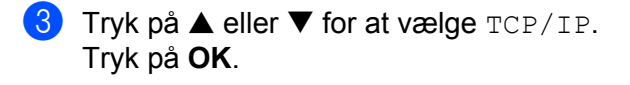

- **4** Tryk på ▲ eller ▼ for at vælge APIPA. Tryk på **OK**.
- **6** Tryk på  $\triangle$  eller  $\nabla$  for at vælge Til eller Fra. Tryk på **OK**.

(MFC-680CN) Tryk på  $\blacktriangleleft$  eller  $\blacktriangleright$  for at vælge Til eller Fra. Tryk på **OK**.

**6** Tryk på **Stop/Exit**.

### <span id="page-29-0"></span>**Opsætn. div. <sup>3</sup>**

#### **Ethernet <sup>3</sup>**

Ethernet link-tilstand. Auto gør det muligt at køre printernetkortet i indstillingerne for 100BaseTX fuld eller halv dupleks eller 10BaseT fuld eller halv dupleks med autoforhandling.

100BASE-TX Full Duplex (100B-FD) eller Half Duplex (100B-HD) og 10BASE-T Full Duplex (10B-FD) eller Half Duplex (10B-HD) fastsætter printernetkortets link-tilstand. Ændringen træder i kraft, når printernetkortet er blevet nulstillet (standardindstillingen er Auto).

#### **Bemærk!**

Hvis du indstiller denne værdi forkert, kan du muligvis ikke kommunikere med printernetkortet.

<span id="page-29-1"></span>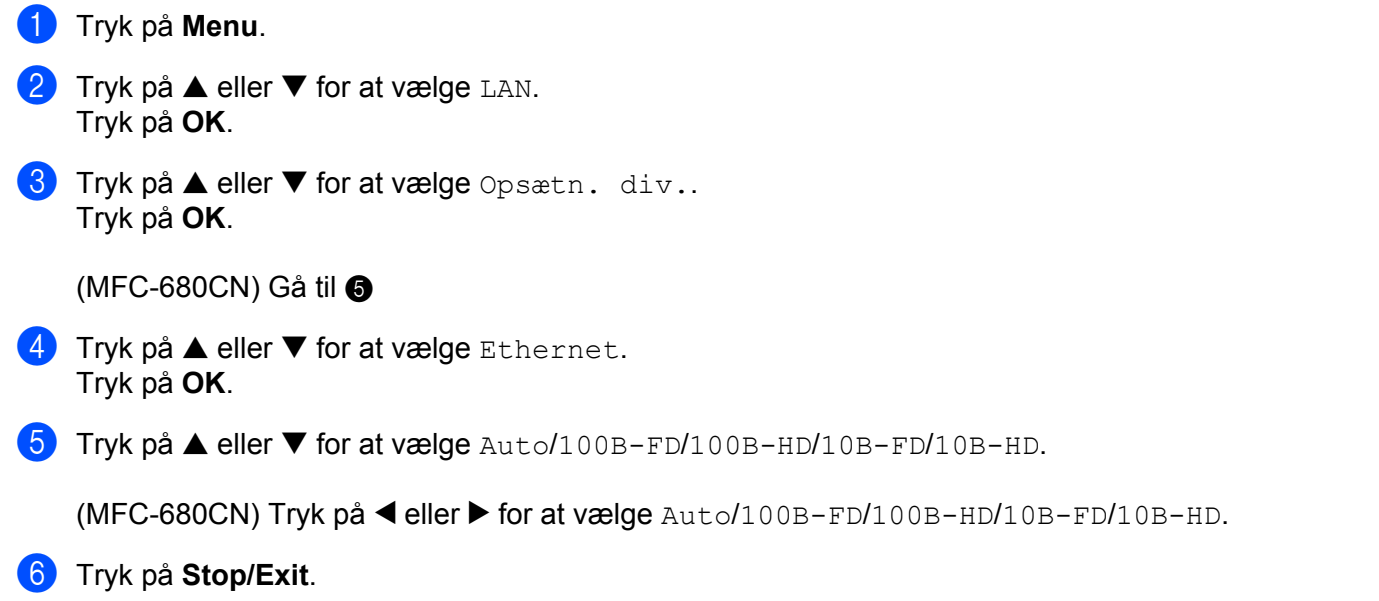

## <span id="page-30-0"></span>**Udskrivning af netværkskonfigurationslisten**

## **Bemærk!**

Nodenavn: Nodenavnet vises i netværkskonfigurationslisten. Standardnodenavnet er "BRNxxxxxxxxxxxxxx" <sup>1</sup> for et kabelbaseret netværk ("xxxxxxxxxxxx" angiver maskinens Ethernet-adresse).

<span id="page-30-1"></span><sup>1</sup> For DCP-560CN er standardnodenavnet "BRN\_xxxxxx" ("xxxxxx" angiver de seks sidste cifre i Ethernet-adressen).

Netværkskonfigurationslisten er en liste med al aktuel netværkskonfiguration, herunder netværksindstillingerne for printernetkortet.

- **1** Tryk på Menu.
- **2** Tryk på ▲ eller ▼ for at vælge Print rapport. Tryk på **OK**.
- **6** Tryk på ▲ eller ▼ for at vælge Netværkskonfig. Tryk på **OK**.
- d Tryk på **Mono Start** eller **Colour Start**.

## <span id="page-31-0"></span>**Tilbagestilling af netværksindstillingerne til fabriksindstillingerne3**

Hvis du vil stille printernetkortet tilbage til fabriksindstillingerne (alle oplysninger nulstilles, også oplysninger om adgangskoder og IP-adresse), skal du følge disse trin:

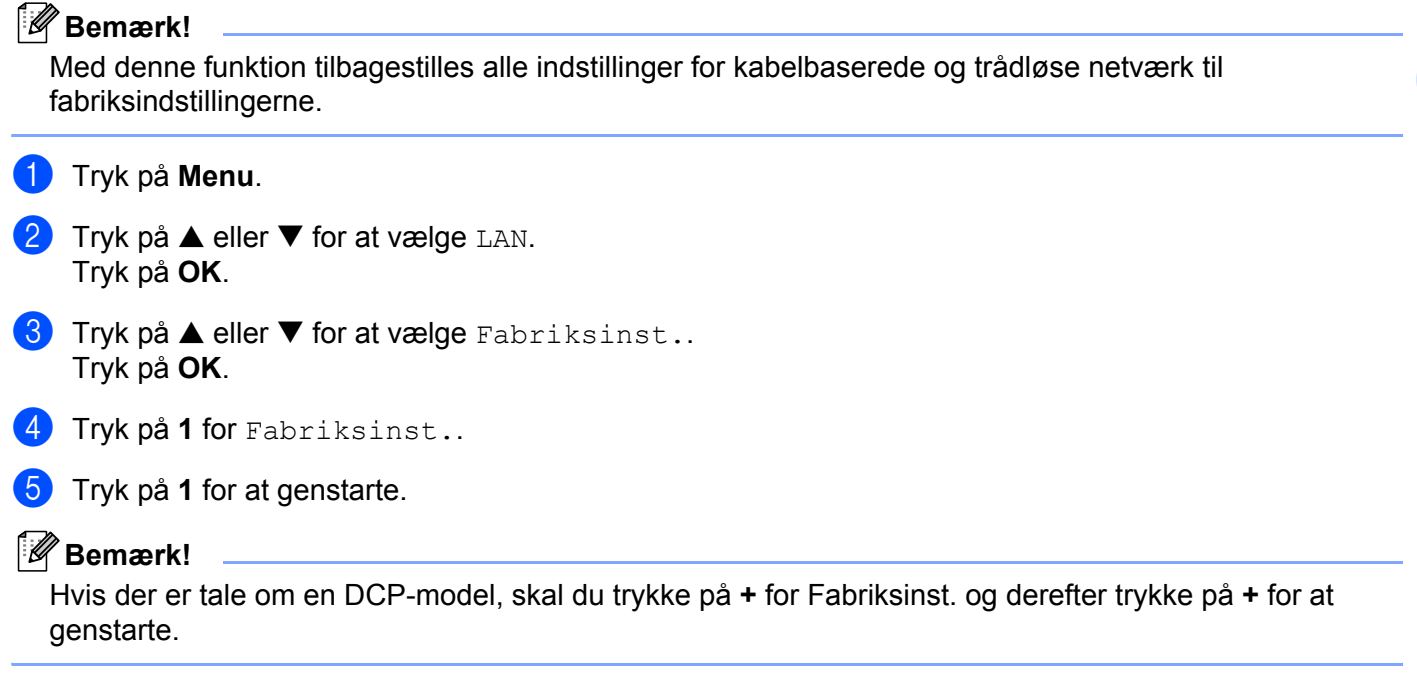

6 Maskinen genstarter. Du kan nu tilslutte netværkskablet igen og konfigurere netværksindstillingerne, så de passer til dit netværk.

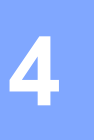

## <span id="page-32-0"></span>**Driverdistributionsguide (kun Windows®) <sup>4</sup>**

## <span id="page-32-1"></span>**Oversigt <sup>4</sup>**

Driverdistributionsguiden kan bruges til at lette eller endda automatisere installationen af netværksforbundne printere. Driverdistributionsguiden kan også bruges til at oprette selvkørende eksekverbare filer, der automatiserer installationen af en printerdriver fuldstændig, når de køres på en fjern-pc. Fjern-pc'en behøver ikke være tilsluttet et netværk.

## <span id="page-32-2"></span>**Tilslutningsmetoder**

Driverdistributionsguiden understøtter to tilslutningsmetoder.

## <span id="page-32-3"></span>**Peer to Peer**

Enheden er tilsluttet netværket, men den enkelte bruger udskriver direkte til printeren UDEN at udskrive via en central kø.

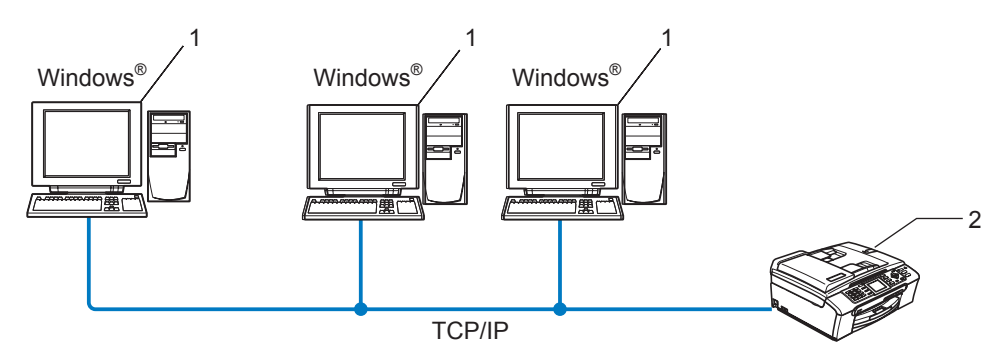

- **1 Klientcomputer**
- **2 Netværksprinter (din maskine)**

## <span id="page-33-0"></span>**Netværksdelt printer <sup>4</sup>**

Enheden er tilsluttet et netværk, og der anvendes en central udskriftskø til styring af alle udskriftsjob.

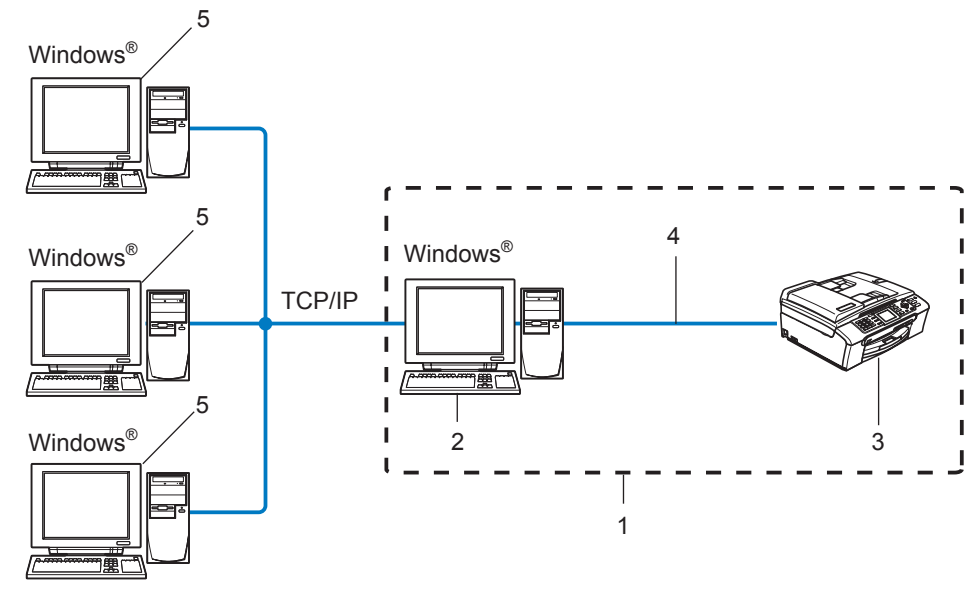

- **1 Netværksdeling**
- **2 Printernetkort**
- **3 Printer (din maskine)**
- **4 TCP/IP eller USB (hvis tilgængeligt)**
- **5 Klientcomputer**

## <span id="page-34-0"></span>**Sådan installeres Driverdistributionsguiden <sup>4</sup>**

- **a** Sæt den medfølgende cd-rom i cd-rom-drevet. Åbningsskærmbilledet vises automatisk.
- b Vælg dit sprog. Klik herefter på **Installer andre drivere/hjælpeprogr.**.
- c Vælg installationsprogrammet til **Driverdistributionsguiden**.

### **Bemærk!**

Windows Vista™: Når skærmen **Brugerkontokontrol** vises, skal du klikke på **Fortsæt**.

- d Klik på **Næste** for at fortsætte fra velkomstbeskeden.
- **(5)** Læs licensaftalen omhyggeligt igennem. Følg derefter vejledningen på skærmen.
- **6** Klik på Udfør. Driverdistributionsguiden er nu installeret.

## <span id="page-35-0"></span>**Brug af Driverdistributionsguiden <sup>4</sup>**

- **1** Når du kører guiden første gang, vises en velkomstskærm. Klik på Næste.
- b Vælg **Printer**, og klik derefter på **Næste**
- **3** Vælg tilslutningstypen til den printer, du vil udskrive til.

d Vælg den ønskede indstilling, og følg vejledningen på skærmen. Hvis du vælger **Brother Peer to Peer-netværksprinter**, vises følgende skærm.

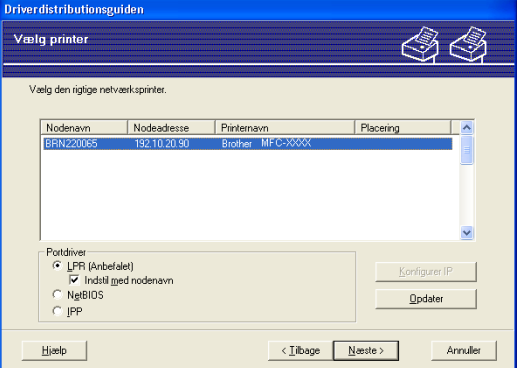

#### **Indstilling af IP-adressen**

Hvis printeren ikke har en IP-adresse, giver guiden dig mulighed for at ændre IP-adressen ved at markere printeren på listen og derefter vælge funktionen **Konfigurer IP**. Der åbnes en dialogboks, hvor du kan angive oplysninger om IP-adresse, undernetmaske og gatewayadressen.

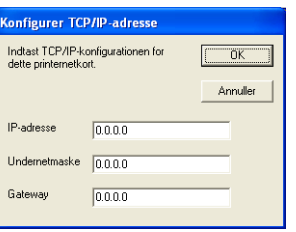

e Vælg den printer, du ønsker at installere, og klik derefter på **Næste**. Hvis den ønskede driver ikke er installeret på computeren, kan du klikke på knappen **Har diskette** og derefter angive stien til printerdriveren.

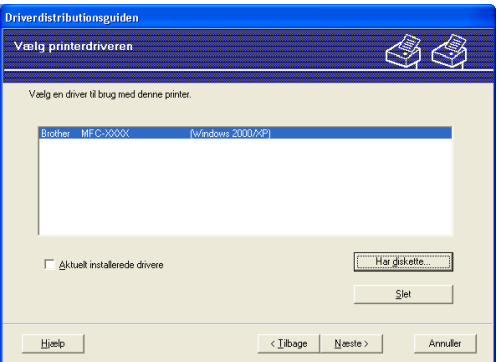

6 Klik på **Næste**, når du har valgt den korrekte driver.

Der vises en opsummeringsskærm. Bekræft driverens indstillinger.

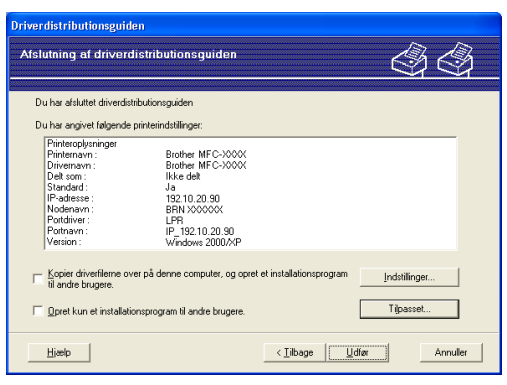

#### ■ Oprettelse af en eksekverbar fil

Driverdistributionsguiden kan også bruges til at oprette selvkørende .exe-filer. Disse selvkørende .exe-filer kan gemmes på netværket, kopieres til en cd-rom, en diskette eller endda sendes med e-mail til en anden bruger. Når en sådan fil køres, installeres driveren og de tilhørende indstillinger automatisk uden behov for brugerindgreb.

• **Kopier driverfilerne over på denne computer, og opret et installationsprogram til andre brugere.**

Vælg denne funktion, hvis du vil installere driveren på din computer og samtidig oprette en selvkørende eksekverbar fil til brug på en anden computer, der har samme operativsystem som din egen computer.

#### • **Opret kun et installationsprogram til andre brugere.**

Vælg denne funktion, hvis driveren allerede er installeret på din computer, og du vil oprette en selvkørende eksekverbar fil uden at installere driveren igen på din egen computer.

### **Bemærk!**

Hvis du arbejder på et "købaseret" netværk og opretter en eksekverbar fil til en anden bruger, der ikke har adgang til samme printerkø, som defineres i den eksekverbare fil, vil driveren som standard bruge LPT1 udskrivning, når den installeres på fjerncomputeren.

8 Klik på Udfør. Driveren installeres automatisk på computeren.

# **5**

## <span id="page-37-0"></span>**Netværksudskrivning fra grundlæggende TCP/IP Peer to Peer-udskrivning i Windows®5**

## <span id="page-37-1"></span>**Oversigt <sup>5</sup>**

Hvis du er Windows®-bruger og vil udskrive ved hjælp af TCP/IP-protokollen i et Peer to Peer-miljø, bedes du følge vejledningen i dette kapitel. I dette kapitel beskrives, hvordan du installerer den netværkssoftware og den printerdriver, du skal bruge for at kunne udskrive med netværksprinteren.

## **Bemærk!**

- Du skal konfigurere IP-adressen på maskinen, før du går videre med dette kapitel. Hvis du ikke har konfigureret IP-adressen, skal du først se *[Indstilling af IP-adresse og undernetmaske](#page-16-0)* på side 10.
- Kontroller, at værtscomputeren og printernetkortet befinder sig på samme undernet, eller at routeren er konfigureret korrekt, så der kan overføres data mellem de to enheder.
- Hvis du opretter forbindelse til en netværksudskriftskø eller deler (kun udskrivning), skal du se *[Installation](#page-52-0)  [ved brug af en netværksudskriftskø eller deling \(kun printerdriver\)](#page-52-0)* på side 46 for at få oplysninger om installationen.

## <span id="page-37-2"></span>**Windows® 2000/XP- og Windows Vista™-brugere**

Som standard installerer Windows<sup>®</sup> 2000/XP og Windows Vista™ alle de programmer, der er nødvendige, for at du kan udskrive. Dette afsnit beskriver den mest brugte konfiguration, TCP-/IP-standardportudskrivning. Hvis du allerede har installeret printerdriveren, skal du gå til *[Printerdriver er installeret](#page-38-1)* på side 32.

## <span id="page-37-3"></span>**Konfiguration af TCP/IP-standardport <sup>5</sup>**

### **Printerdriver endnu ikke installeret <sup>5</sup>**

- **a** Start installationsprogrammet fra cd-rom'en som beskrevet i Hurtig installationsvejledning.
- b Vælg modelnavnet og dit sprog (om nødvendigt), og klik derefter på **Installer andre drivere/hjælpeprogr.**.
- c Klik på **Printerdriver (Kun, for netværk)**.
- Klik på **Næste** for at fortsætte fra velkomstbeskeden. Følg vejledningen på skærmen.
- e Vælg **Standardinstallation**, og klik derefter på **Næste**.
- f Vælg **Brother peer-to-peer-netværksprinter**, og klik derefter på **Næste**.
- g Følg instruktionerne på skærmen, og klik derefter på **OK**.
- **Bemærk!**

Kontakt administratoren, hvis du ikke er sikker på printerens placering og navn på netværket.

h Fortsæt gennem guiden, og klik på **Udfør**, når du er færdig.

### <span id="page-38-1"></span>**Printerdriver er installeret <sup>5</sup>**

Hvis du allerede har installeret printerdriveren og ønsker at konfigurere den til udskrivning på netværk, skal du gøre følgende:

 $\blacksquare$  Windows Vista™: Klik på knappen **Start**, **Kontrolpanel**, **Hardware og lyd** og derefter **Printere**. Windows® XP: Klik på knappen **Start**, og vælg vinduerne **Printere og faxenheder**. Windows<sup>®</sup> 2000: Klik på knappen **Start**, vælg **Indstillinger** og derefter **Printere**.

- **2** Højreklik på den printerdriver, du ønsker at konfigurere, og vælg derefter **Egenskaber**.
- c Klik på fanen **Porte** og derefter på knappen **Tilføj port**.
- d Vælg den port, du vil bruge. Dette er typisk **TCP/IP-standardport**. Klik derefter på knappen **Ny port...**.
- **6** Guiden TCP/IP-standardport starter.
- f Indtast netværksprinterens IP-adresse. Klik på **Næste**.
- **7** Klik på **Udfør**.
- **18** Luk dialogboksen **Printerporte** og **Egenskaber**.

## <span id="page-38-0"></span>**Andre informationskilder**

Se *[Konfiguration af netværksprinteren](#page-14-0)* på side 8 , hvis du vil vide, hvordan du konfigurerer printerens IPadresse.

**5**

# **6**

## <span id="page-39-0"></span>**Netværksudskrivning i Macintosh® 6**

## <span id="page-39-1"></span>**Oversigt <sup>6</sup>**

I dette kapitel beskrives, hvordan du udskriver fra Macintosh<sup>®</sup> på et netværk ved hjælp af funktionerne til enkel netværkskonfiguration i Mac OS® X 10.2.4 eller nyere.

Du kan finde opdaterede oplysninger om udskrivning fra en Macintosh<sup>®</sup> hos Brother Solutions Center på: http://solutions.brother.com.

## <span id="page-39-2"></span>**Valg af printernetkort (TCP/IP) <sup>6</sup>**

- **1** Tænd for maskinen.
- b Vælg menuen **Gå** og derefter **Programmer**.
- **3** Åbn mappen **Hjælpeprogrammer**.
- d Dobbeltklik på ikonet **Printerværktøj**. (Mac OS® X 10.2.x-brugere: klik på ikonet **Printercentral**).
- e Klik på **Tilføj**. (Mac  $OS^{®}$  X 10.2.4 to 10.3.x) Gå til  $\odot$ . (Mac  $OS^{\circledR}$  X 10.4) Gå til  $\bullet$ .

<span id="page-40-0"></span> $\bigotimes$  (Mac OS<sup>®</sup>X 10.2.4 til 10.3.x) Foretag nedenstående valg.

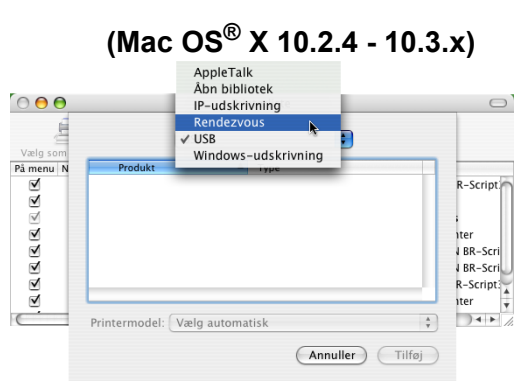

<span id="page-40-1"></span>g Vælg **Brother MFC-XXXX** (XXXX angiver modelnavnet), og klik derefter på **Tilføj**.

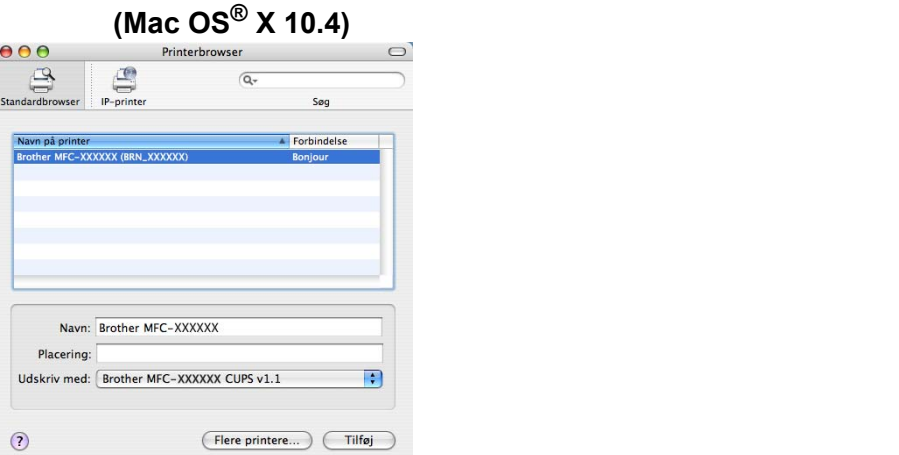

8 Klik på printeren, og klik derefter på Vælg som standard for at vælge printeren som standardprinter. Printeren er nu klar.

## <span id="page-41-0"></span>**Ændring af printernetkortets indstillinger <sup>6</sup>**

## <span id="page-41-1"></span>**Ændring af konfigurationen ved hjælp af Fjernindstilling (ikke tilgængelig for DCP-modeller) <sup>6</sup>**

Fra en Macintosh® kan du ændre parametrene for printer eller printernetkort med programmet Fjernindstilling. Se *[Ændring af printernetkortets indstillinger ved hjælp af Fjernindstilling \(ikke tilgængelig for](#page-20-0)  [DCP-modeller\)](#page-20-0)* på side 14.

## <span id="page-41-2"></span>**Ændring af printernetkortets indstillinger ved hjælp af BRAdmin Light <sup>6</sup>**

Brothers BRAdmin Light er et Java-program, der er designet til Mac OS X 10.2.4 eller nyere. Med BRAdmin Light kan du ændre netværksindstillinger på netværksforberedte Brother-maskiner.

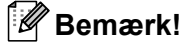

- <span id="page-41-5"></span>• Brug den version af BRAdmin Light, der blev leveret på cd-rom'en sammen med Brother-produktet. Du kan også hente den nyeste version af BRAdmin Light på adressen <http://solutions.brother.com>.
- Nodenavn: Nodenavnet vises på den aktuelle BRAdmin Light-skærm. Standardnodenavnet er BRNxxxxxxxxxxxx<sup>[1](#page-41-4)</sup> for et kabelbaseret netværk (xxxxxxxxxxxxx angiver maskinens Ethernet-adresse).
	- <sup>1</sup> For DCP560CN er standardnodenavnet BRN\_xxxxxx (xxxxxx angiver de sidste cifre i Ethernet-adressen).
- <span id="page-41-4"></span>**1** Start BRAdmin Light ved at dobbeltklikke på ikonet **Macintosh HD** på skrivebordet og klikke på **Bibliotek** / **Printere** / **Brother** / **Utilities**. Dobbeltklik derefter på **BRAdmin Light.jar**-filen.
- 2 Vælg det printernetkort, som du ønsker at ændre indstillingerne for.
- **8** Vælg **Konfigurer printernetkort** i menuen **Kontrol**.
- Indtast en adgangskode, hvis du har indstillet en. Du kan nu ændre printernetkortets indstillinger.

## <span id="page-41-3"></span>**Andre informationskilder**

- a Besøg<http://solutions.brother.com>, hvis du ønsker yderligere oplysninger om udskrivning på netværket.
- b Se *[Indstilling af IP-adresse og undernetmaske](#page-16-0)* på side 10, hvis du vil vide, hvordan du konfigurerer printerens IP-adresse.

#### **36**

<span id="page-42-0"></span>**Fejlfinding <sup>7</sup>**

## <span id="page-42-1"></span>**Oversigt <sup>7</sup>**

**7**

I dette kapitel beskrives, hvordan du løser typiske netværksproblemer, der kan opstå under brugen af maskinen. Hvis du stadig ikke kan løse problemet efter at have læst dette kapitel, skal du besøge Brother Solutions Center på adressen: <http://solutions.brother.com>

Kapitlet er delt op i følgende afsnit:

- Generelle problemer
- Installationsproblemer med netværksudskriftssoftware
- Udskrivningsproblemer
- **Problemer med scanning og pc-fax**
- Fejlfinding i bestemte protokoller

## <span id="page-42-3"></span><span id="page-42-2"></span>**Generelle problemer**

### **Cd-rom'en er sat i, men starter ikke automatisk <sup>7</sup>**

Hvis computeren ikke understøtter Autorun, starter menuen ikke automatisk, når du sætter cd-rom'en i. Hvis det er tilfældet, skal du køre **setup.exe** i cd-rom'ens rodbibliotek.

### **Tilbagestilling af Brother-printernetkort til fabriksindstilling <sup>7</sup>**

Du kan stille printernetkortet tilbage til fabriksindstillingerne (alle oplysninger som adgangskode og IPadresse nulstilles). Se *[Tilbagestilling af netværksindstillingerne til fabriksindstillingerne](#page-31-0)* på side 25.

### **Min computer kan ikke finde maskinen/printernetkortet Maskinen/printernetkortet vises ikke i vinduet Fjernindstilling, BRAdmin Light eller BRAdmin Professional7**

 $\blacksquare$  Windows<sup>®</sup>

<span id="page-42-4"></span>Firewall'en på computeren blokerer muligvis for den påkrævede netværksforbindelse til maskinen. Hvis det er tilfældet, skal du deaktivere firewall'en på computeren og installere driverne igen.

### **Brugere af Windows® XP SP2: <sup>7</sup>**

- a Klik på knappen **Start**, **Kontrolpanel**, **Netværks- og Internetforbindelser**.
- **2** Dobbeltklik på Windows Firewall.
- **(3)** Klik på fanen **Generelt**. Kontroller, at Slået fra (anbefales ikke) er markeret.
- 4 Klik på OK.

## **Bemærk!**

Når du har installeret Brother-softwarepakken, skal du aktivere din firewall igen.

#### **Brugere af Windows Vista™:**

**a Klik på knappen Start, Kontrolpanel, Netværk og internet, Windows Firewall, og klik på Skift indstillinger**.

- **(2)** Når skærmen **Brugerkontokontrol** vises, skal du gøre følgende.
	- Brugere med administratorrettigheder: Klik på **Fortsæt**.
	- Brugere uden administratorrettigheder: Skriv administratoradgangskoden, og klik på **OK**.

c Klik på fanen **Generelt**. Kontroller, at **Slået fra (anbefales ikke)** er markeret.

d Klik på **OK**.

### **Bemærk!**

Når du har installeret Brother-softwarepakken, skal du aktivere din firewall igen.

■ Macintosh<sup>®</sup>

Vælg din maskine igen i programmet Device Selector i **Macintosh HD**/**Bibliotek**/**Printere**/**Brother**/**Utilities** eller på rullelisten med modeller under ControlCenter2.

## <span id="page-43-0"></span>**Installationsproblemer med netværksudskriftssoftware**

**Brother-printernetkortet kan ikke findes under installation af softwaren til netværksudskrivning eller fra Brother-maskinens printerdriver i Windows®.**

<span id="page-43-1"></span>**Brother-printernetkortet kan ikke findes med funktionerne til enkel netværkskonfiguration i Mac OS® X.7**

■ Netværk med Ethernet-kabelforbindelse

Kontroller, at du har afsluttet IP-adresseindstillingen for Brother-printernetkortet ifølge kapitel 2 i denne brugsanvisning, før du installerer softwaren til netværksudskrivning eller printerdriveren.

#### Kontroller følgende:

**1** Kontroller, at maskinen er tændt, at den er online og klar til at udskrive.

**2** Kontroller, om meddelelsen LAN Aktiv vises midlertidigt på LCD-displayet, efter at der er etableret forbindelse til netværket.

LAN Aktiv vises på displayet: Printernetkortet er forbundet med netværket LAN Aktiv vises ikke på displayet: Printernetkortet er ikke forbundet med netværket

**6** Udskriv netværkskonfigurationslisten, og kontroller, om indstillinger som IP-adressen er korrekte for dit netværk. Problemet kan skyldes uoverensstemmelse mellem eller dubletter af IP-adresser. Kontroller, at IP-adressen er korrekt indlæst i printernetkortet. Sørg også for, at ingen andre noder på netværket har denne IP-adresse. Du kan få oplysninger om, hvordan du udskriver netværkskonfigurationslisten, ved at se *[Udskrivning af netværkskonfigurationslisten](#page-30-0)* på side 24.

<span id="page-44-0"></span>4 Kontroller, at printernetkortet er på netværket, som følger:

### **Windows®**

Prøv at pinge printernetkortet fra kommandoprompten i værtsoperativsystemet med denne kommando:

#### <span id="page-44-2"></span>ping ipadresse

ipadresse er printernetkortets IP-adresse (bemærk, at det i nogle tilfælde kan tage op til to minutter for printernetkortet at hente IP-adressen efter indstilling af IP-adressen).

#### **Mac OS® X 10.2.4 eller nyere**

- **1** Vælg menuen **Gå** og derefter **Programmer**.
- **2** Åbn mappen **Hjælpeprogrammer**.
- **3** Dobbeltklik på ikonet **Terminal**.
- **4** Prøv at pinge printernetkortet fra vinduet Terminal:

ping ipadresse

<span id="page-44-1"></span>ipadresse er printernetkortets IP-adresse (bemærk, at det i nogle tilfælde kan tage op til to minutter for printernetkortet at hente IP-adressen efter indstilling af IP-adressen).

 $\overline{5}$  Hvis [d](#page-44-0)u har prøvet  $\overline{0}$  til  $\overline{2}$  ovenfor, og det ikke virker, skal du stille printernetkortet tilbage til fabriksindstillingerne og prøve fra den oprindelige opsætning igen. Hvis du ønsker yderligere oplysninger om tilbagestilling til fabriksindstillingerne, skal du se *[Tilbagestilling af netværksindstillingerne til](#page-31-0)  [fabriksindstillingerne](#page-31-0)* på side 25.

#### **6** Kontroller følgende:

Hvis installationen mislykkedes, betyder det muligvis, at firewall'en på computeren blokerer for den påkrævede netværksforbindelse. Hvis det er tilfældet, skal du deaktivere firewall'en på computeren og installere driverne igen. Du kan få flere oplysninger ved at se *[Generelle problemer](#page-42-3)* på side 36. Hvis du bruger et personligt firewall-program, skal du se brugsanvisningen til programmet eller kontakte programproducenten.

## <span id="page-45-0"></span>**Udskrivningsproblemer <sup>7</sup>**

#### **Udskriftsjob udskrives ikke <sup>7</sup>**

Kontroller status for og konfiguration af printernetkortet. Kontroller følgende:

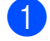

<span id="page-45-2"></span>**1** Kontroller, at maskinen er tændt, at den er online og klar til at udskrive.

- 2) Udskriv maskinens netværkskonfigurationsliste fra maskinen, og kontroller, om indstillinger som IPadressen er korrekte for dit netværk. Problemet kan skyldes uoverensstemmelse mellem eller dubletter af IP-adresser. Kontroller, at IP-adressen er korrekt indlæst i printernetkortet. Sørg også for, at ingen andre noder på netværket har denne IP-adresse.
- <span id="page-45-3"></span>Kontroller, at printernetkortet er på netværket, som følger:

### **Windows®**

**1** Prøv at pinge printernetkortet fra kommandoprompten i værtsoperativsystemet med denne kommando:

```
ping ipadresse
```
ipadresse er printernetkortets IP-adresse (bemærk, at det i nogle tilfælde kan tage op til to minutter for printernetkortet at hente IP-adressen efter indstilling af IP-adressen).

**2** Hvis det lykkes, skal du derefter fortsætte til fejlfindingsafsnittet om Peer to Peer-udskrivning i Win[d](#page-45-1)ows<sup>®</sup>. Ellers skal du gå videre til  $\spadesuit$ .

### **Mac OS® X 10.2.4 eller nyere**

- **1** Vælg menuen **Gå** og derefter **Programmer**.
- **2** Åbn mappen **Hjælpeprogrammer**.
- **3** Dobbeltklik på ikonet **Terminal**.
- **4** Prøv at pinge printernetkortet fra vinduet Terminal:

ping ipadresse

ipadresse er printernetkortets IP-adresse (bemærk, at det i nogle tilfælde kan tage op til to minutter for printernetkortet at hente IP-adressen efter indstilling af IP-adressen).

<span id="page-45-1"></span>4) Hvis du h[a](#page-45-2)r prøvet  $\bigcirc$  $\bigcirc$  $\bigcirc$  til  $\bigcirc$  ovenfor, og det ikke virker, skal du stille printernetkortet tilbage til fabriksindstillingerne og prøve fra den oprindelige opsætning igen. Hvis du ønsker yderligere oplysninger om tilbagestilling til fabriksindstillingerne, skal du se *[Tilbagestilling af netværksindstillingerne til](#page-31-0)  [fabriksindstillingerne](#page-31-0)* på side 25.

### **Fejl under udskrivning <sup>7</sup>**

Hvis du prøver at udskrive, mens andre udskriver store mængder data (f.eks. mange sider eller farvesider med høj opløsning), kan printeren ikke acceptere dit udskriftsjob, før den igangværende udskrivning er færdig. Hvis ventetiden for dit udskriftsjob overstiger en vis grænse, opstår der timeout, som medfører en fejlmeddelelse. I den slags situationer skal du køre udskriftsjobbet igen, når de andre job er afsluttede.

## <span id="page-46-0"></span>**Problemer med scanning og pc-fax <sup>7</sup>**

### **Funktionen til netværksscanning fungerer ikke i Windows® Funktionen netværks-pc-fax fungerer ikke i Windows® <sup>7</sup>**

<span id="page-46-2"></span>Firewall-indstillingerne på din computer kan blokere for den påkrævede netværksforbindelse til netværksudskrivning, netværksscanning og pc-fax. Hvis du bruger Windows®-firewall'en, og du har installeret MFL-Pro Suite fra cd-rom'en, er de nødvendige firewall-indstillinger allerede angivet. Hvis du ikke har installeret fra cd-rom'en, skal du følge nedenstående vejledning for at konfigurere firewall'en i Windows. Hvis du bruger et hvilket som helst andet personligt firewall-program, skal du se brugsanvisningen til programmet eller kontakte programproducenten.

### **Oplysninger om UDP-portnummer til firewall-konfiguration <sup>7</sup>**

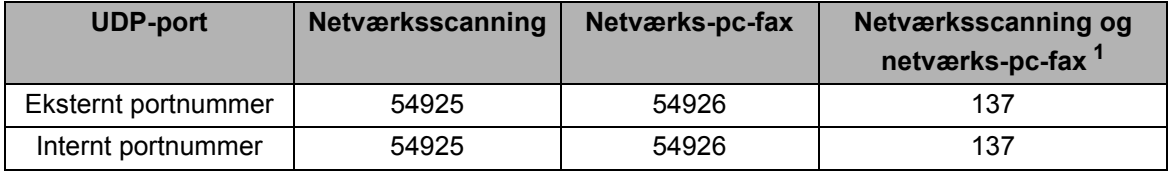

<span id="page-46-1"></span><sup>1</sup> Tilføj portnummer 137, hvis du fortsat har problemer med netværksforbindelsen, efter at du har tilføjet port 54925 og 54926. Portnummer 137 understøtter også udskrivning, PhotoCapture Center™ og Fjernindstilling via netværket.

### **Brugere af Windows® XP SP2: <sup>7</sup>**

- a Klik på knappen **Start**, **Kontrolpanel**, **Netværks- og Internetforbindelser** og derefter **Windows Firewall**. Kontroller, at **Windows Firewall** under fanen **Generelt** er slået til.
- b Klik på fanen **Avanceret** og knappen **Indstillinger**.
- c Klik på knappen **Tilføj**.
- d Indtast nedenstående oplysninger for at føje port **54925** til netværksscanning:
	- 1. Under **Beskrivelse af tjeneste**: Indtast en beskrivelse, f.eks. "Brother-scanner".

2. Under **Navn eller IP-adresse (f.eks. 192.168.0.12) på den computer, der er vært for tjenesten på netværket**: Skriv "Localhost".

- 3. Under **Eksternt portnummer for denne tjeneste**: Skriv "**54925**".
- 4. Under **Internt portnummer for denne tjeneste**: Skriv "**54925**".
- 5. Sørg for, at **UDP** er valgt.
- 6. Klik på **OK**.
- e Klik på knappen **Tilføj**.

f Indtast nedenstående oplysninger for at føje port **54926** til netværks-pc-fax:

1. Under **Beskrivelse af tjeneste**: Indtast en beskrivelse, f.eks. "Brother-pc-fax".

2. Under **Navn eller IP-adresse (f.eks. 192.168.0.12) på den computer, der er vært for tjenesten på netværket**: Skriv "Localhost".

- 3. Under **Eksternt portnummer for denne tjeneste**: Skriv "**54926**".
- 4. Under **Internt portnummer for denne tjeneste**: Skriv "**54926**".
- 5. Sørg for, at **UDP** er valgt.
- 6. Klik på **OK**.
- g Hvis du stadig har problemer med netværksforbindelsen, skal du klikke på knappen **Tilføj**.
- **8** Indtast nedenstående oplysninger for at føje port 137 til både netværksscanning og netværks-pc-faxmodtagelse:
	- 1. Under **Beskrivelse af tjeneste**: Indtast en beskrivelse, f.eks. "Brother-pc-fax-modtagelse".
	- 2. Under **Navn eller IP-adresse (f.eks. 192.168.0.12) på den computer, der er vært for tjenesten på netværket**: Skriv "Localhost".
	- 3. Under **Eksternt portnummer for denne tjeneste**: Skriv "**137**".
	- 4. Under **Internt portnummer for denne tjeneste**: Skriv "**137**".
	- 5. Sørg for, at **UDP** er valgt.
	- 6. Klik på **OK**.
- **19** Kontroller, at den nye indstilling bliver tilføjet og markeret, og klik derefter på OK.

#### **Brugere af Windows Vista™:**

- a Klik på knappen **Start**, **Kontrolpanel**, **Netværk og internet**, **Windows Firewall**, og klik på **Skift indstillinger**.
- **2** Når skærmen **Brugerkontokontrol** vises, skal du gøre følgende.
	- Brugere med administratorrettigheder: Klik på **Fortsæt**.
	- Brugere uden administratorrettigheder: Skriv administratoradgangskoden, og klik på **OK**.
- **6** Kontroller, at Windows Firewall under fanen Generelt er slået til.
- d Klik på fanen **Undtagelser**.
- **6** Klik på knappen **Tilføj port...**.
- **6** Indtast nedenstående oplysninger for at tilføje port 54925 til netværksscanning:
	- 1. Under **Navn**: Indtast en beskrivelse, f.eks. "Brother-scanner".
		- 2. Under **Portnummer**: Skriv "**54925**".
		- 3. Sørg for, at **UDP** er valgt.
		- 4. Klik på **OK**.
- g Klik på knappen **Tilføj port...**.
- **8** Indtast nedenstående oplysninger for at tilføje port 54926 til netværks-pc-fax:
	- 1. Under **Navn**: Indtast en beskrivelse, f.eks. "Brother-pc-fax".
	- 2. Under **Portnummer**: Skriv "**54926**".
	- 3. Sørg for, at **UDP** er valgt.
	- 4. Klik på **OK**.
- **19** Kontroller, at den nye indstilling er tilføjet og markeret, og klik derefter på Anvend.
- 10 Hvis du bliver ved med at have problemer med din netværksforbindelse, f.eks. ved netværksscanning eller -udskrivning, skal du markere feltet **Fil- og udskriftsdeling** under fanen **Undtagelser** og derefter klikke på **Anvend**.

<span id="page-48-0"></span>**Appendiks A <sup>A</sup>**

## <span id="page-48-1"></span>**Brug af tjenester**

**A**

En tjeneste er en ressource, som computere kan få adgang til, hvis de vil skrive til et Brother-printernetkort. På Brother-printernetkortet finder du følgende foruddefinerede tjenester (kør kommandoen SHOW SERVICE i Brother-printernetkortets eksterne konsol, hvis du vil have vist en liste over tilgængelige tjenester). Hvis du vil have vist en liste over understøttede kommandoer, skal du indtaste HELP ved kommandoprompten.

<span id="page-48-9"></span><span id="page-48-6"></span>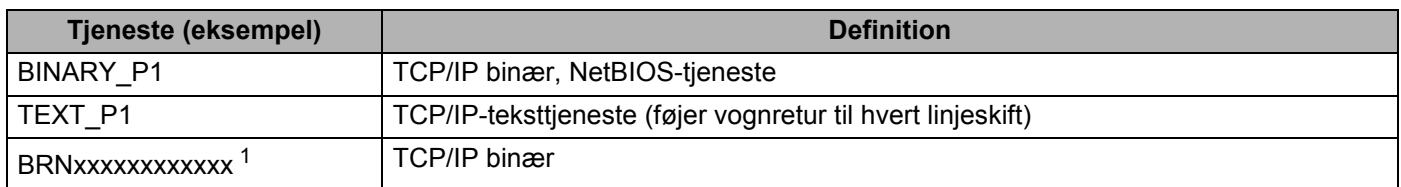

<span id="page-48-7"></span>xxxxxxxxxxxx angiver maskinens Ethernet-adresse.

<span id="page-48-5"></span>DCP560CN, BRN\_xxxxxx\_P1 (xxxxxx angiver de seks sidste cifre i Ethernet-adressen).

## <span id="page-48-2"></span>**Andre måder at angive IP-adressen på (for meget øvede brugere og administratorer)**

Du kan få yderligere oplysninger om, hvordan du konfigurerer maskinen til brug i et netværk ved hjælp af BRAdmin Light, ved at se *[Indstilling af IP-adresse og undernetmaske](#page-16-0)* på side 10.

### <span id="page-48-3"></span>**Konfiguration af IP-adresse ved hjælp af DHCP**

<span id="page-48-8"></span>Protokollen Dynamic Host Configuration Protocol (DHCP) er en af de mange automatiske mekanismer, der kan bruges til allokering af en IP-adresse. Hvis du har en DHCP-server i netværket, henter printernetkortet automatisk sin IP-adresse fra DHCP-serveren og registrerer navnet på enhver dynamisk navnetjeneste, som er RFC 1001- og 1002-kompatibel.

### **Bemærk!**

Hvis du ikke ønsker, at printernetkortet konfigureres ved hjælp af DHCP, BOOTP eller RARP, skal du angive Boot metode som Static, så printernetkortet får en fast IP-adresse. Dette vil forhindre printernetkortet i at prøve at finde IP-adressen på et af disse systemer. Hvis du vil ændre Boot metoden, skal du bruge BRAdmin Light.

### <span id="page-48-4"></span>**Konfiguration af IP-adresse ved hjælp af BOOTP**

BOOTP kan bruges i stedet for rarp og har den fordel, at du også har mulighed for at konfigurere undernetmasken og gatewayen. Hvis du vil konfigurere IP-adressen ved hjælp af BOOTP, skal du sørge for, at BOOTP er installeret og kører på din værtscomputer (dette vises som en tjeneste i værtscomputeren i filen /etc/services. Indtast man bootpd, eller se dokumentationen til systemet, hvis du vil vide mere). BOOTP startes normalt via filen /etc/inetd.conf, så du skal eventuelt aktivere den ved at fjerne "#" forrest i filens bootp-element. Et eksempel på et typisk bootp-element i filen /etc/inetd.conf kunne være:

#bootp dgram udp wait /usr/etc/bootpd bootpd -i

Elementet kan hedde "bootps" i stedet for "bootp" afhængig af systemet.

### **Bemærk!**

Hvis du vil aktivere BOOTP, skal du blot bruge en editor til at slette "#" (hvis du ikke kan se et "#"-tegn, betyder det, at BOOTP allerede er aktiveret). Rediger derefter BOOTP-konfigurationsfilen (som regel /etc/bootptab), og indtast navn, netværkstype (1 ved Ethernet), Ethernet-adresse og IP-adresse, undernetmaske og gateway for printernetkortet. Der findes desværre ikke en standard, som fortæller, hvordan du skal indtaste oplysningerne, så du skal læse dokumentationen til dit system (mange UNIX<sup>®</sup>systemer opgiver standardeksempler i filen bootptab, og du kan eventuelt bruge et sådant eksempel som reference). Typiske /etc/bootptab-elementer kunne omfatte følgende:

```
(DCP-560CN)
```
BRN 310107 1 00:80:77:31:01:07 192.189.207.3

og:

BRN\_310107:ht=ethernet:ha=008077310107:\

ip=192.189.207.3:

(Andre modeller)

BRN008077310107 1 00:80:77:31:01:07 192.189.207.3

og:

BRN008077310107:ht=ethernet:ha=008077310107:\

ip=192.189.207.3:

Nogle BOOTP-værtsprogrammer reagerer ikke på BOOTP-forespørgsler, hvis du ikke har medtaget et download-filnavn i konfigurationsfilen. Hvis dette er tilfældet, skal du blot oprette en null-fil på værtscomputeren og angive navnet og stien på denne fil i konfigurationsfilen.

Som det var tilfældet med rarp, henter printernetkortet sin IP-adresse fra BOOTP-serveren, når printeren tændes.

### <span id="page-49-0"></span>**Konfiguration af IP-adresse ved hjælp af RARP**

Du kan konfigurere IP-adressen for et Brother-printernetkort ved hjælp af funktionen Reverse ARP (RARP), som du finder på din værtscomputer. Du skal redigere filen /etc/ethers (hvis denne fil ikke findes, kan du oprette den) med et element, der ligner følgende:

(DCP-560CN) 00:80:77:31:01:07 BRN\_310107

(Andre modeller) 00:80:77:31:01:07 BRN008077310107

Det første element er printernetkortets Ethernet-adresse, og det andet element er navnet på printernetkortet (navnet skal svare til det navn, som du angav i filen /etc/hosts).

Hvis rarp daemon ikke allerede kører, skal du starte den (afhængigt af systemet kan kommandoen hedde rarpd, rarpd -a, in.rarpd -a eller lignende. Indtast man rarpd, eller se dokumentationen til systemet, hvis du vil vide mere). Hvis du vil kontrollere, om rarp daemon kører på et Berkeley UNIX<sup>®</sup>-baseret system, skal du indtaste følgende kommando:

ps -ax | grep -v grep | grep rarpd

Hyis der er tale om et AT&T UNIX<sup>®</sup>-baseret system, skal du indtaste:

ps -ef | grep -v grep | grep rarpd

Brother-printernetkortet henter IP-adressen fra rarp daemon, når printeren tændes.

### <span id="page-50-0"></span>**Konfiguration af IP-adresse ved hjælp af APIPA**

Brother-printernetkortet understøtter APIPA-protokollen (Automatic Private IP Addressing). Med APIPA konfigurerer DHCP-klienter automatisk en IP-adresse og undernetmaske, når der ikke er en tilgængelig DHCP-server. Enheden vælger sin egen IP-adresse i området 169.254.1.0 til 169.254.254.255. Undernetmasken angives automatisk som 255.255.0.0, og gatewayadressen indstilles til 0.0.0.0.

APIPA-protokollen er som standard slået til. Hvis du ønsker at slå APIPA-protokollen fra, skal du gøre det i maskinens kontrolpanel. Du kan få flere oplysninger ved at se *APIPA* [på side 22.](#page-28-1)

Hvis APIPA-protokollen slås fra, er standard-IP-adressen for et Brother-printernetkort 192.0.0.192. Du kan dog nemt ændre IP-adressens nummer, så det stemmer overens med IP-adresseoplysningerne i dit netværk.

### <span id="page-50-1"></span>**Konfiguration af IP-adresse ved hjælp af ARP**

Hvis du ikke kan bruge programmet BRAdmin, og dit netværk ikke har en DHCP-server, kan du også bruge kommandoen ARP. Kommandoen ARP er tilgængelig i Windows<sup>®</sup>-systemer, der har installeret TCP/IP, men kan også bruges i UNIX®-systemer. Hvis du vil bruge ARP, skal du indtaste følgende kommando ved kommandoprompten:

arp -s ipadresse ethernetadresse

ethernetadresse er printernetkortets Ethernet-adresse (MAC-adresse), og ipadresse er printernetkortets IP-adresse. Eksempel:

#### **Windows®-systemer**

Windows<sup>®</sup>-systemer kræver, at du indsætter en bindestreg "-" mellem hvert ciffer i Ethernet-adressen.

arp -s 192.168.1.2 00-80-77-31-01-07

### **UNIX®/Linux-systemer**

UNIX®- og Linux-systemer kræver som regel et kolon ":" mellem hvert ciffer i Ethernet-adressen.

arp -s 192.168.1.2 00:80:77:31:01:07

### **Bemærk!**

Hvis du vil bruge kommandoen arp -s, skal du være i samme Ethernet-segment (dvs. der må ikke være en router mellem printernetkortet og operativsystemet).

Hvis der er en router, kan du angive IP-adressen ved hjælp af BOOTP eller de andre metoder, der beskrives i dette kapitel. Hvis din administrator har konfigureret systemet til at levere IP-adresser ved hjælp af BOOTP, DHCP eller RARP, kan Brother-printernetkortet modtage IP-adressen fra et af disse allokeringsystemer. Du behøver derfor ikke bruge kommandoen ARP. Kommandoen ARP virker kun en enkelt gang. Af

sikkerhedshensyn kan du ikke bruge ARP-kommandoen igen til at ændre adressen, hvis du allerede en gang har brugt ARP-kommandoen til at konfigurere IP-adressen for et Brother-printernetkort. Hvis du alligevel forsøger, vil printernetkortet ignorere dette. Hvis du vil ændre IP-adressen igen, skal du bruge en webbrowser eller TELNET (brug kommandoen SET IP ADDRESS). Du kan også nulstille fabriksindstillingerne for printernetkortet (du får derefter mulighed for at bruge kommandoen ARP igen).

Hvis du vil konfigurere printernetkortet og kontrollere forbindelsen, skal du indtaste kommandoen  $ping$ ipadresse. ipadresse er printernetkortets IP-adresse. For eksempel: ping 192.189.207.2.

### <span id="page-51-0"></span>**Konfiguration af IP-adresse ved hjælp af TELNET <sup>A</sup>**

Du kan også ændre IP-adressen med kommandoen TELNET.

TELNET er en effektiv metode til ændring af maskinens IP-adresse. Den kræver dog, at der allerede er oprettet en gyldig IP-adresse til printernetkortet.

Skriv TELNET ipadresse ved systemets kommandoprompt. "ipadresse" er printernetkortets IP-adresse. Når du har opnået forbindelse, skal du trykke på tasten Return eller Enter for at få vist "#"-prompten. Indtast en adgangskode, hvis du har indstillet en.

Du bliver derefter bedt om et brugernavn. Du kan selv bestemme, hvad der skal indtastes ved denne prompt.

Prompten Local> vises. Indtast SET IP ADDRESS ipadresse. ipadresse er den IP-adresse, som du vil tildele printernetkortet (bed din netværksadministrator om den IP-adresse, der skal bruges). Eksempel:

Local> SET IP ADDRESS 192.168.1.3

Du skal nu angive undernetmasken ved at indtaste SET IP SUBNET undernetmaske. undernetmaske er den undernetmaske, som du vil tildele printernetkortet (bed din netværksadministrator om den undernetmaske, der skal bruges). Eksempel:

Local> SET IP SUBNET 255.255.255.0

Hvis du ikke har nogen undernetmaske, skal du bruge en af de følgende standardundernetmasker:

255.0.0.0 til klasse A-netværk

255.255.0.0 til klasse B-netværk

255.255.255.0 til klasse C-netværk

De cifre, der står længst til venstre i din IP-adresse, kan identificere, hvilket netværk du har. Denne gruppes værdier går fra 1 til 127 ved klasse A-netværk (f.eks. 13.27.7.1), 128 til 191 ved klasse B-netværk (f.eks. 128.10.1.30) og 192 til 255 ved klasse C-netværk (f.eks. 192.168.1.4).

Hvis du har en gateway (router), skal du indtaste dens adresse sammen med kommandoen SET IP ROUTER routeradresse. routeradresse er den gateway-IP-adresse, som du vil tildele printernetkortet. Eksempel:

Local> SET IP ROUTER 192.168.1.4

Skriv SET IP METHOD STATIC for at indstille IP-adgangskonfiguration til statisk.

Hvis du vil kontrollere, om du har indtastet IP-oplysningerne korrekt, skal du indtaste SHOW IP.

Hvis du vil afslutte den eksterne konsolsession, skal du indtaste EXIT eller trykke på Ctrl-D (dvs. holde Ctrltasten nede, mens du skriver "D").

## <span id="page-52-0"></span>**Installation ved brug af en netværksudskriftskø eller deling (kun printerdriver) <sup>A</sup>**

### **Bemærk!**

- Du skal konfigurere IP-adressen på maskinen, før du går videre med dette afsnit. Hvis du ikke har konfigureret IP-adressen, skal du først se *[Konfiguration af netværksprinteren](#page-14-0)* på side 8.
- Kontroller, at værtscomputeren og printernetkortet befinder sig på samme undernet, eller at routeren er konfigureret korrekt, så der kan overføres data mellem de to enheder.
- Før installation skal du deaktivere din personlige firewall-software (f.eks. Firewall til Internetforbindelse i Windows<sup>®</sup> XP). Når du er sikker på, at du kan udskrive, skal du genstarte din personlige firewall-software.
- **1** Start installationsprogrammet fra cd-rom'en som beskrevet i Hurtig installationsvejledning.
- b Vælg modelnavnet og dit sprog (om nødvendigt), og klik derefter på **Installer andre drivere/hjælpeprogr.**.
- **3** Klik på **Printerdriver (Kun)**.
- d Klik på **Næste** for at fortsætte fra velkomstbeskeden. Følg vejledningen på skærmen.
- e Vælg **Standardinstallation**, og klik derefter på **Næste**.
- f Vælg **Netværksdelt printer**, og klik derefter på **Næste**.
- g Vælg printerens kø, og klik derefter på **OK**.

### **Bemærk!**

Kontakt administratoren, hvis du ikke er sikker på printerens placering og navn på netværket.

8 Klik på **Udfør**.

## <span id="page-53-0"></span>**Installation ved brug af Webtienester (Windows Vista™-brugere)**

## **Bemærk!**

- Ikke tilgængelig for DCP-560CN.
- Du skal konfigurere IP-adressen på maskinen, før du går videre med dette afsnit. Hvis du ikke har konfigureret IP-adressen, skal du først se *[Konfiguration af netværksprinteren](#page-14-0)* på side 8.
- Kontroller, at værtscomputeren og printernetkortet befinder sig på samme undernet, eller at routeren er konfigureret korrekt, så der kan overføres data mellem de to enheder.
	- a Klik på **Start**, og vælg derefter **Netværk**.
- b Maskinens webtjenestenavn vises sammen med printerikonet. Højreklik på den maskine, der skal installeres.

### **Bemærk!**

Webtjenestenavnet for Brother-maskinen er dit modelnavn og maskinens Ethernet-adresse (f.eks. Brother MFC-XXXX [XXXXXXXXXXXXI]).

- c Klik på **Installer** på rullemenuen.
- Når skærmen **Brugerkontokontrol** vises, skal du gøre følgende.
	- Brugere med administratorrettigheder: Klik på **Fortsæt**.
	- Brugere uden administratorrettigheder: Skriv administratoradgangskoden, og klik på **OK**.
- **b** Vælg Find og installer driversoftware.
- Sæt Brother-cd-rom'en i.
- g Vælg **Søg ikke online** og derefter **Gennemse computeren for driversoftware** på computeren.
- h Vælg cd-rom-drevet, og vælg derefter **driver** og mappen **win2kxpvista**.
- i Vælg dit sprog, og klik derefter på **OK** for at starte installationen.

## <span id="page-54-1"></span>**Specifikationer for printernetkort**

## <span id="page-54-2"></span>**Kabelbaseret Ethernet-netværk**

<span id="page-54-0"></span>**B**

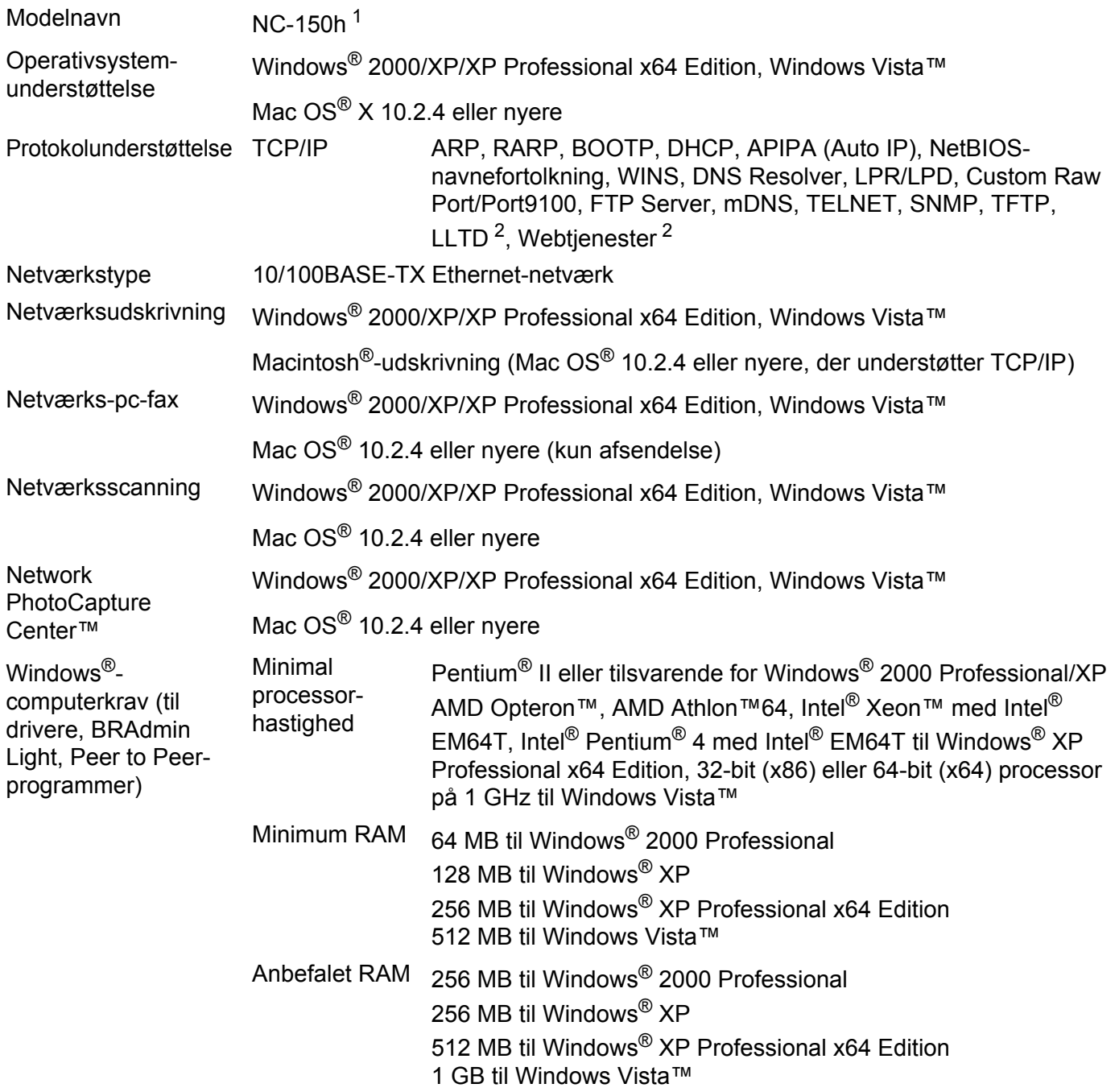

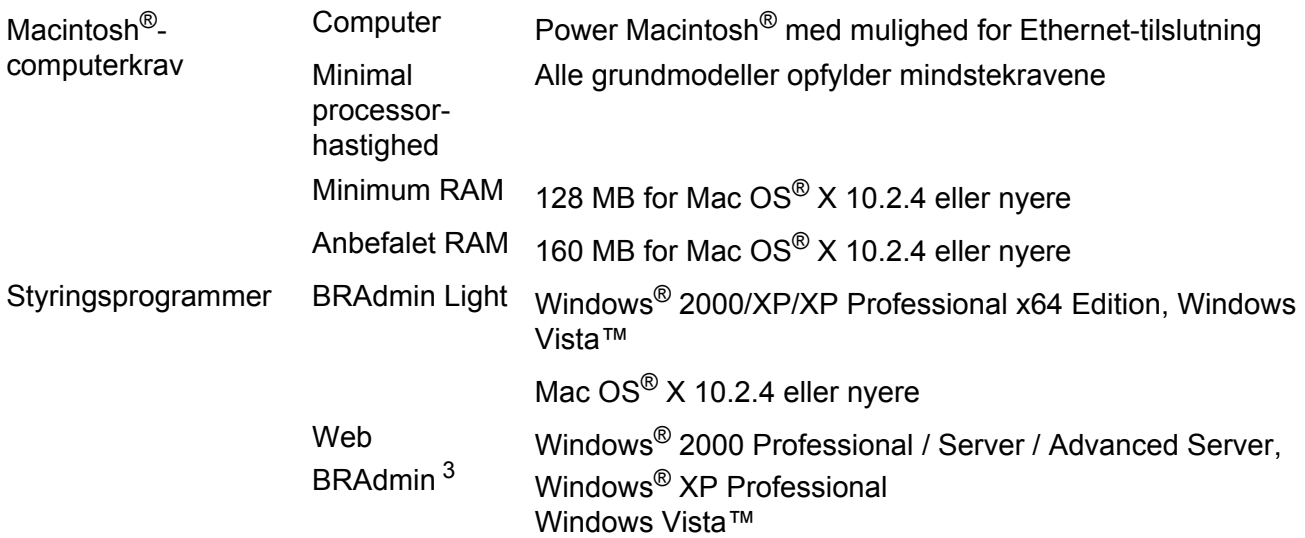

<span id="page-55-0"></span><sup>1</sup> NC-130h til DCP-560CN.

<span id="page-55-1"></span><sup>2</sup> LLTD og Webtjenester er ikke tilgængelige til DCP-560CN.

<span id="page-55-2"></span><sup>3</sup> Web BRAdmin kan hentes på adressen [http://solutions.brother.com.](http://solutions.brother.com)

## <span id="page-56-0"></span>**Funktionstabel og fabriksindstillinger**

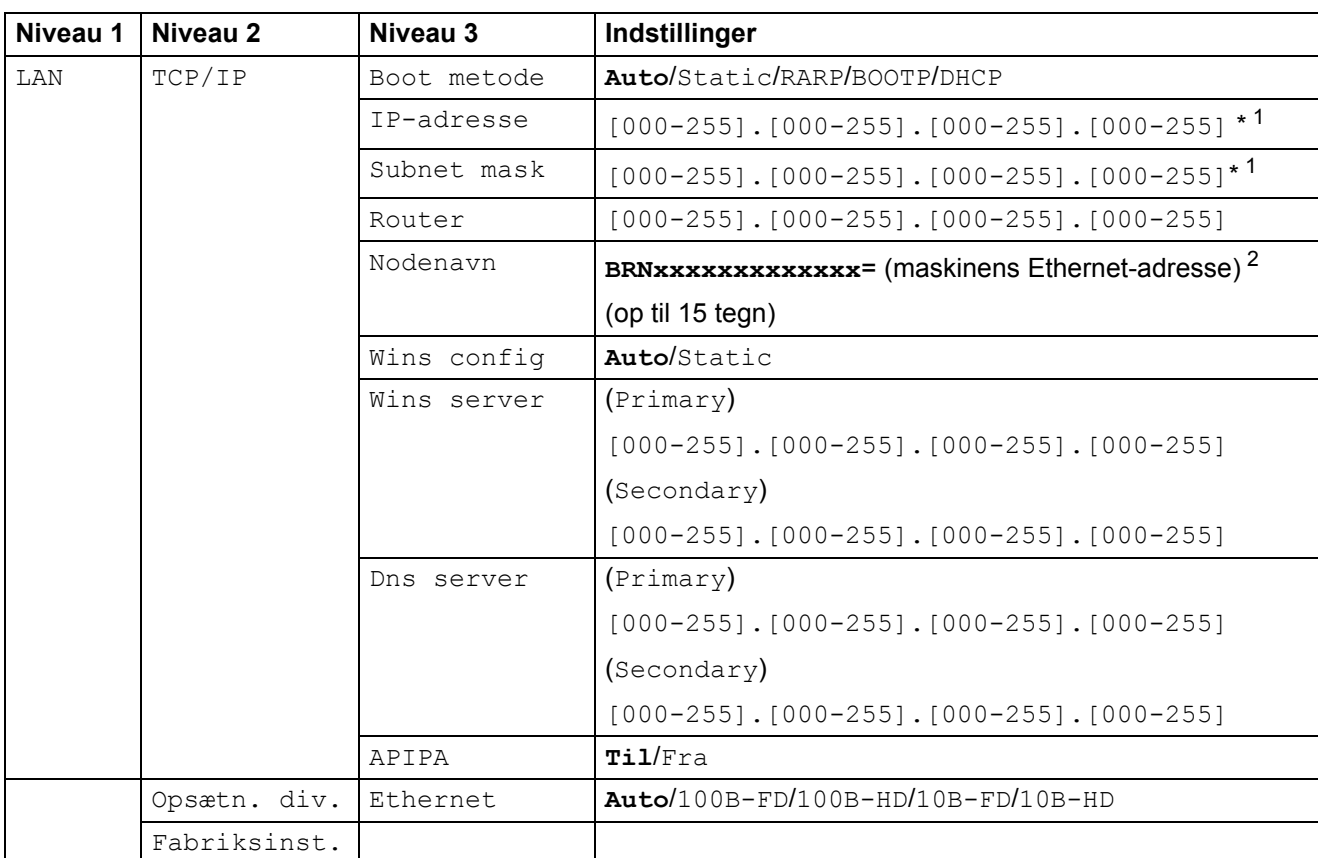

### Fabriksindstillingerne er vist med fed skrift.

<span id="page-56-2"></span><span id="page-56-1"></span><sup>1</sup> Ved tilslutning til netværket indstilles IP-adressen og undernetmasken automatisk til den værdi, der passer til dit netværk.

<sup>2</sup> For DCP560CN er standardnodenavnet BRN\_xxxxxx (xxxxxx angiver de seks sidste cifre i Ethernet-adressen).

# Indeks

### A

<span id="page-57-0"></span> $\overline{\mathbf{C}}$ 

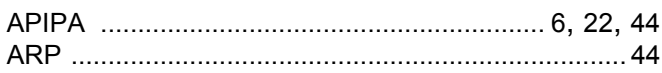

## B

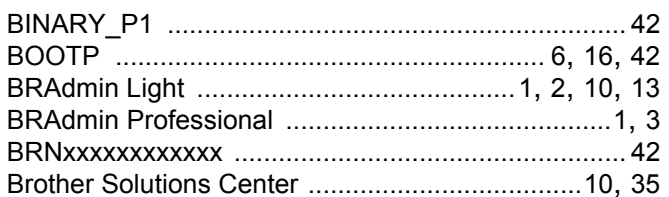

### D

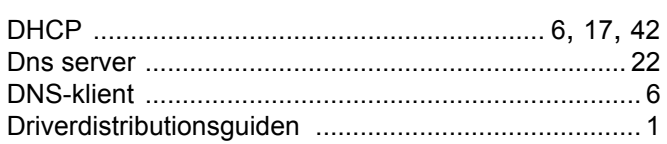

## Е

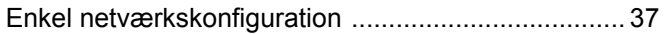

### F

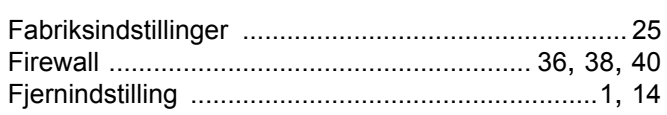

### T

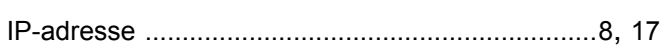

### K

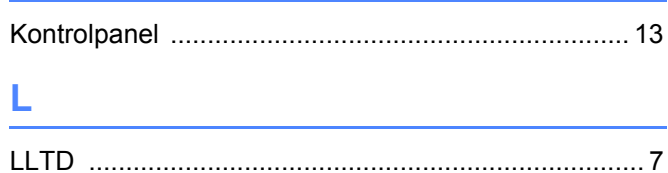

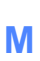

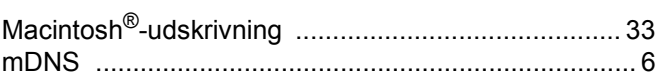

the contract of the contract of the contract of

### $\mathsf{N}$

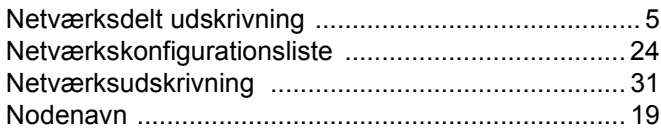

### $\overline{O}$

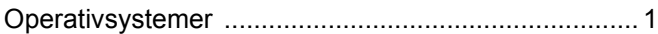

<u> 1980 - Jan Stein, amerikansk politik (d. 1980)</u>

### P

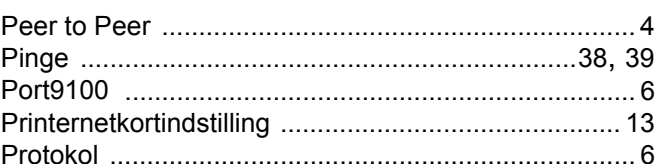

### $\mathbf R$

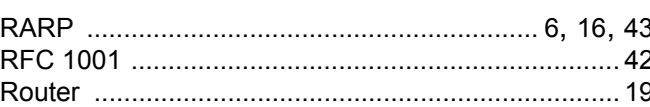

### **S**

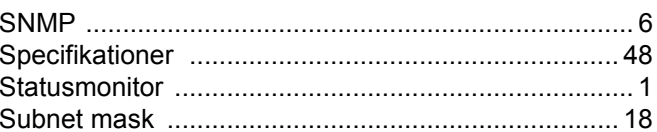

## T

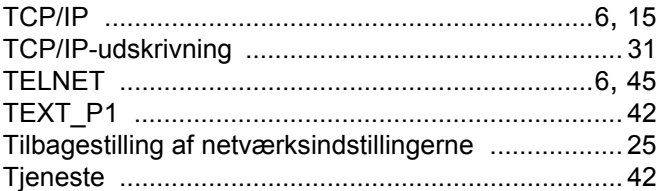

### U

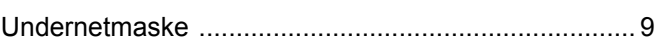

### $\overline{\mathsf{V}}$

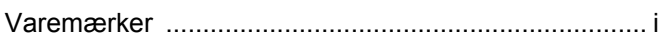

## W

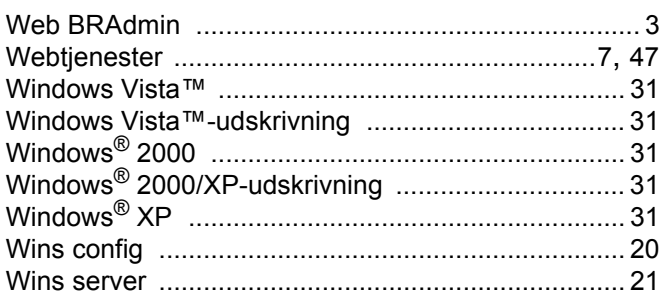